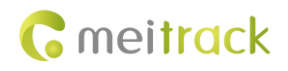

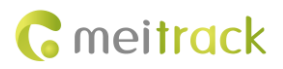

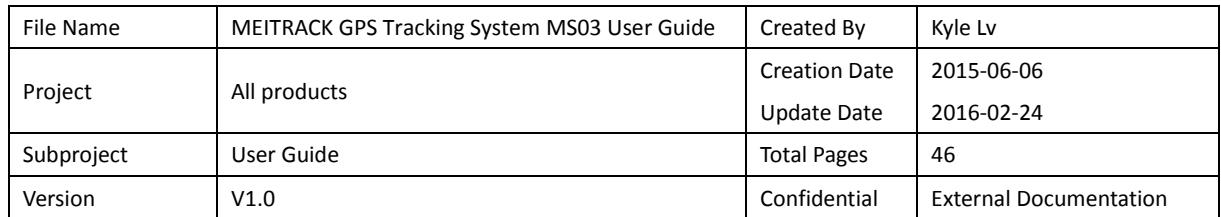

# **Change History**

# **Contents**

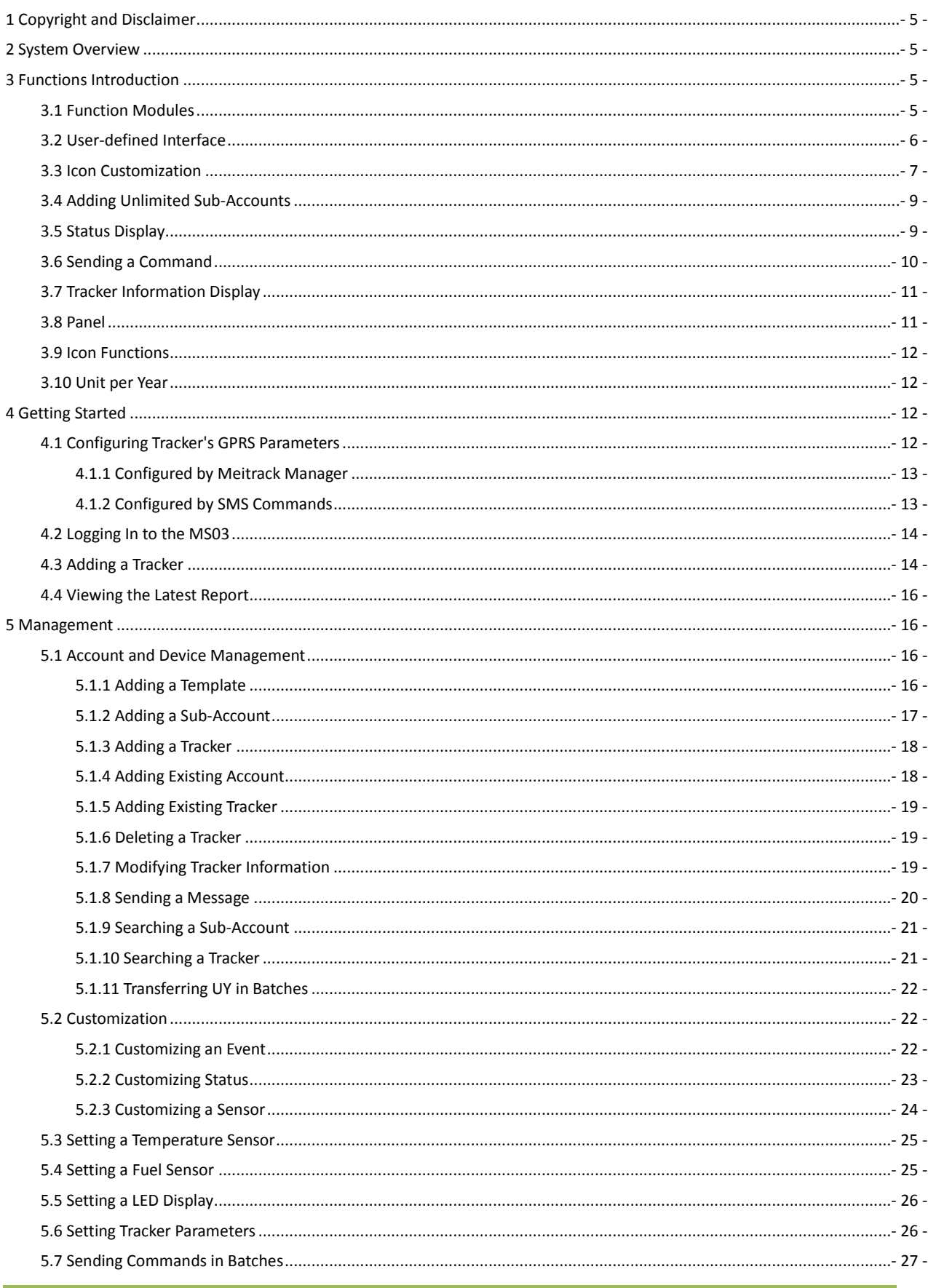

# **G** meitrack

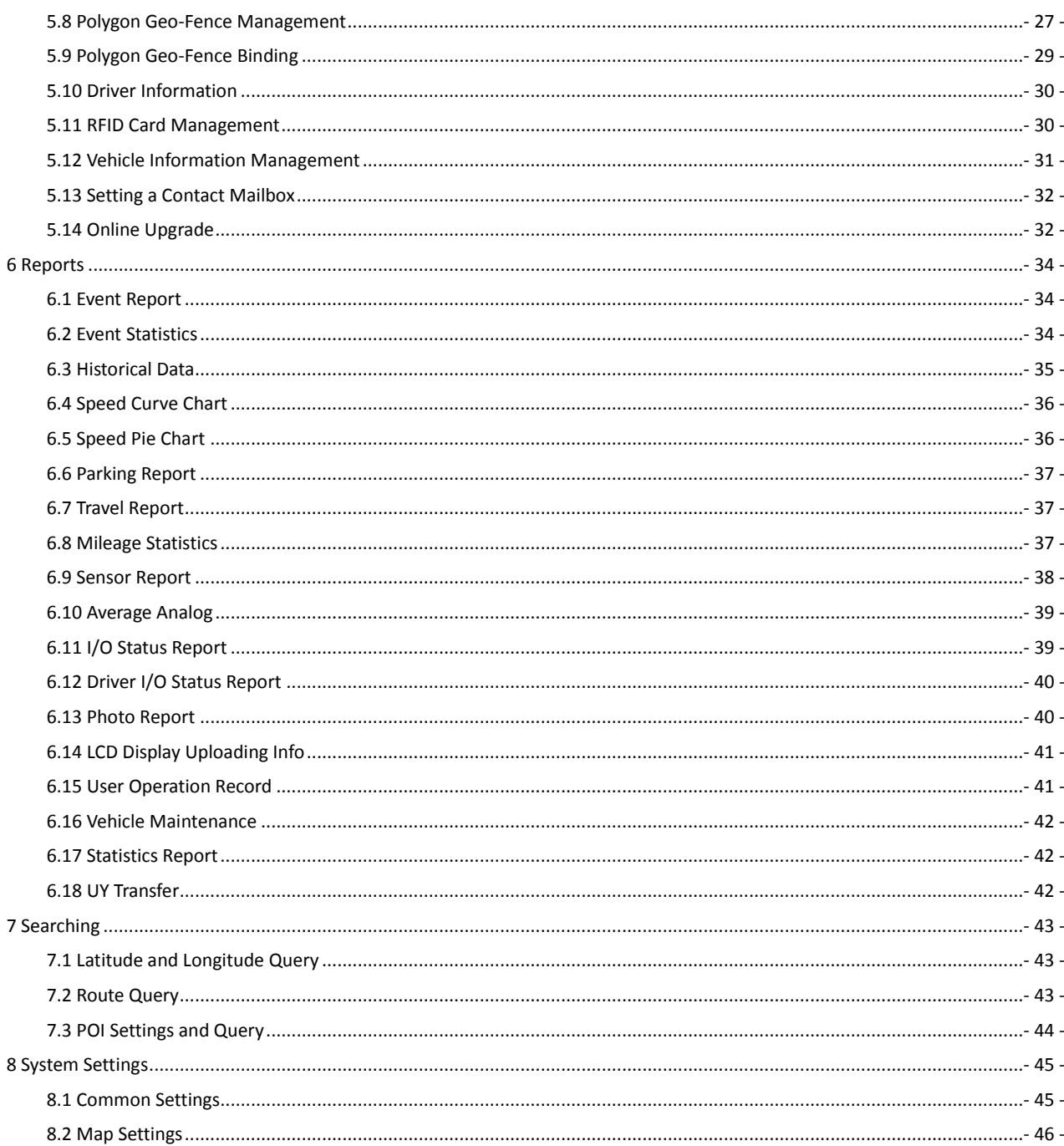

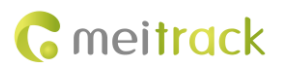

# <span id="page-4-0"></span>**1 Copyright and Disclaimer**

Copyright © 2016 MEITRACK. All rights reserved.

**C** meitrack and  $\bullet$  are trademarks that belong to Meitrack Group.

The user manual may be changed without notice.

Without prior written consent of Meitrack Group, this user manual, or any part thereof, may not be reproduced for any purpose whatsoever, or transmitted in any form, either electronically or mechanically, including photocopying and recording. Meitrack Group shall not be liable for direct, indirect, special, incidental, or consequential damages (including but not limited to economic losses, personal injuries, and loss of assets and property) caused by the use, inability, or illegality to use the product or documentation.

# <span id="page-4-1"></span>**2 System Overview**

The MS03, third-generation Meitrack GPS Tracking System, is a server-based online positioning and tracking platform. You can monitor vehicles, people, and objects equipped with trackers in real time on web pages. This facilitates remote management. The MS03 supports the following functions:

- **•** Real-time location query
- **•** Remote control by command
- **•** Fleet management and personal uses
- Accounts' permission settings
- **•** Driving and parking analysis report
- Mileage statistics
- Dispatching information settings

## <span id="page-4-2"></span>**3 Functions Introduction**

## <span id="page-4-3"></span>**3.1 Function Modules**

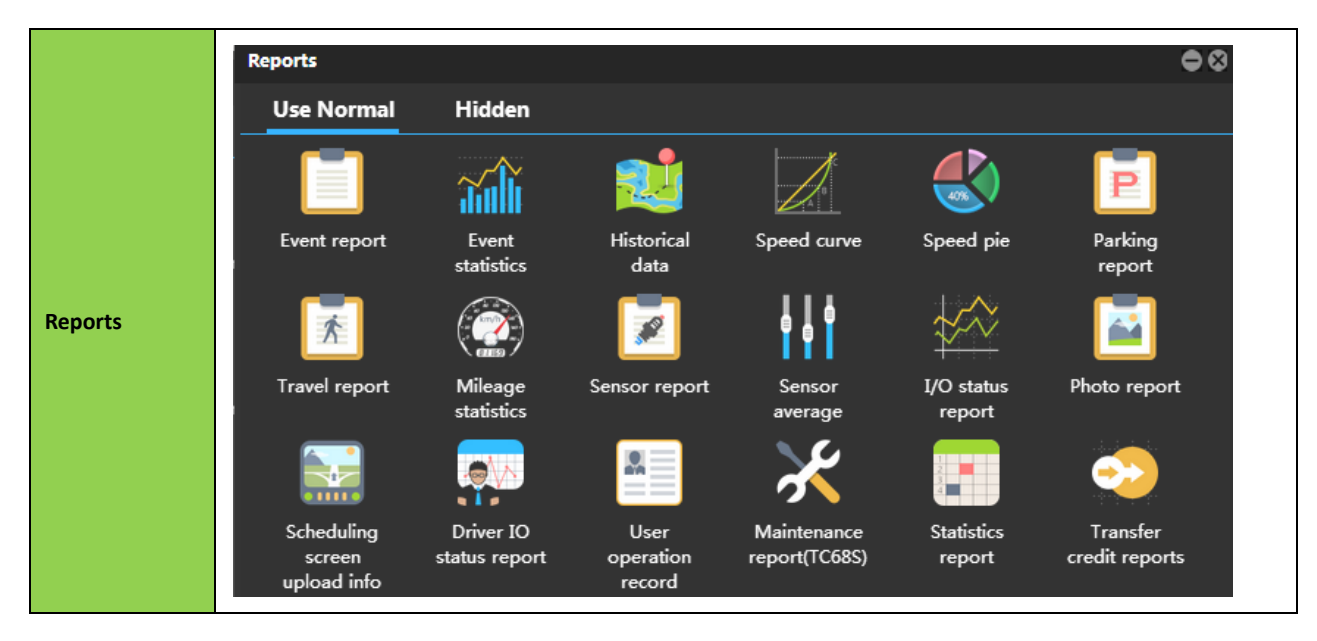

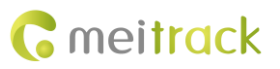

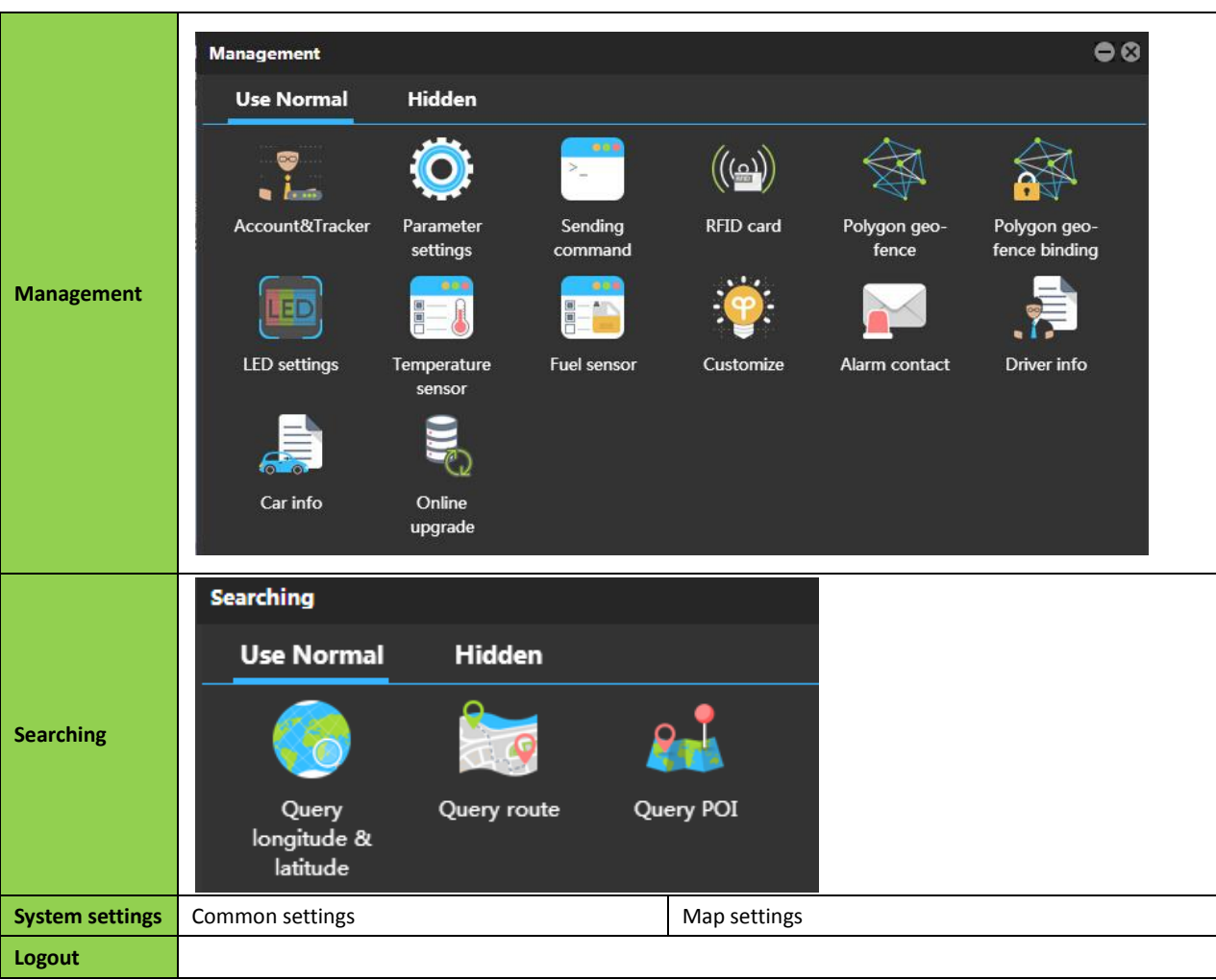

## <span id="page-5-0"></span>**3.2 User-defined Interface**

You can customize the main interface according to your preference.

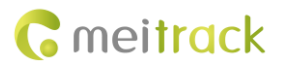

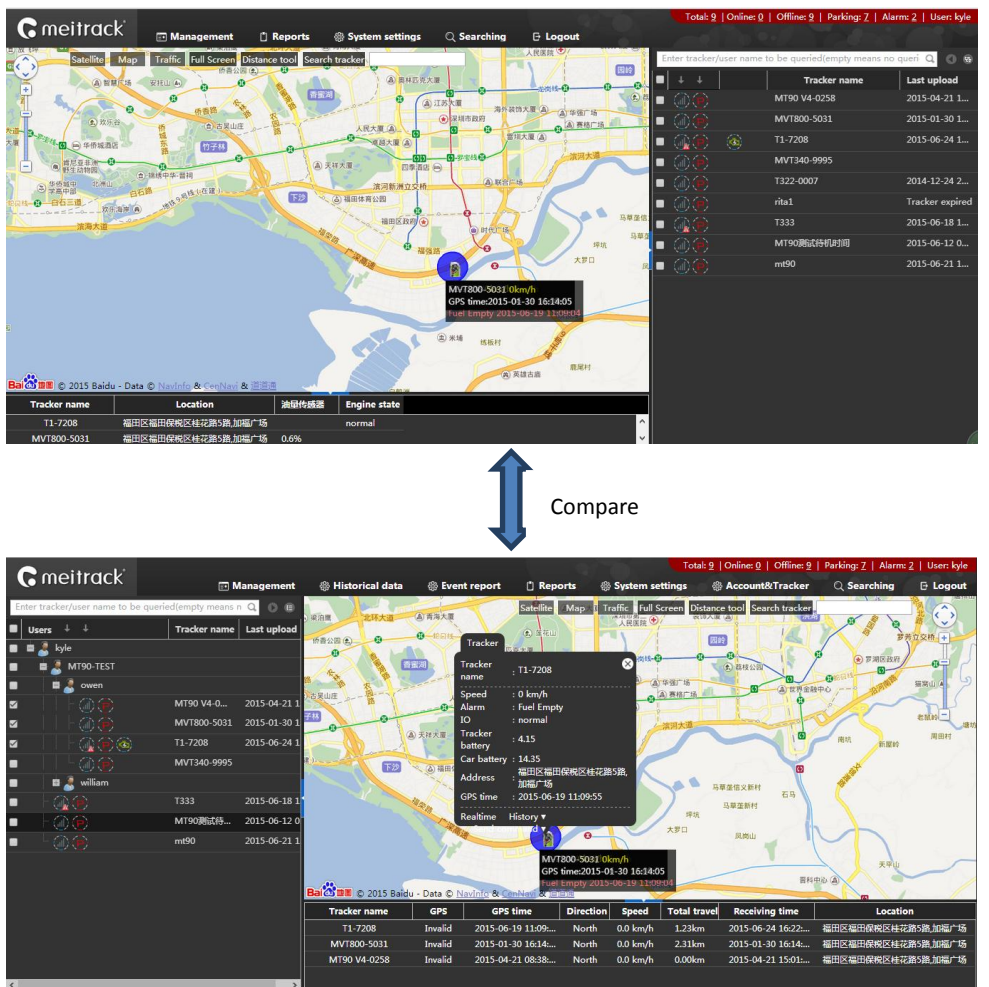

## <span id="page-6-0"></span>**3.3 Icon Customization**

On the main interface, choose **Management**, **Searching**, or **Reports**.

On the window that is displayed, drag an icon to the main panel. At the same time, you can change its position on the main panel and delete it as required.

Figure 1: Main Panel

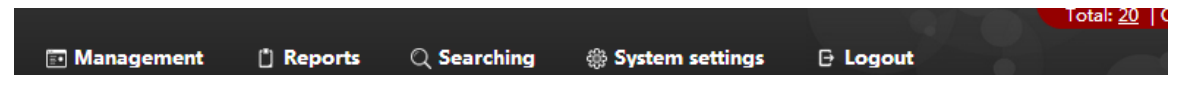

Figure 2: Drag the icon to the main panel

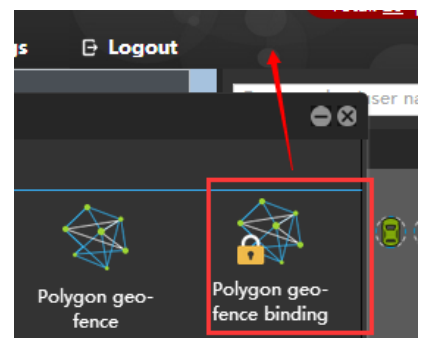

#### Figure 3: Shown on the main panel

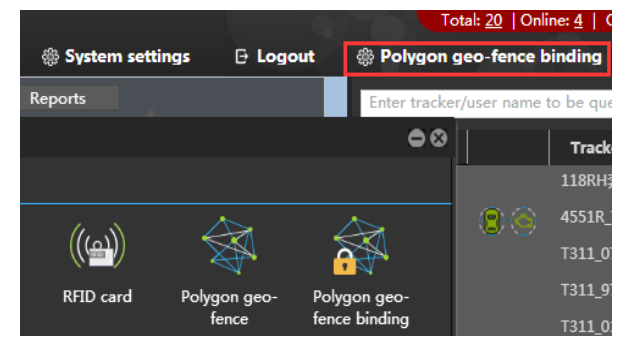

Figure 4: Remove to the garbage can

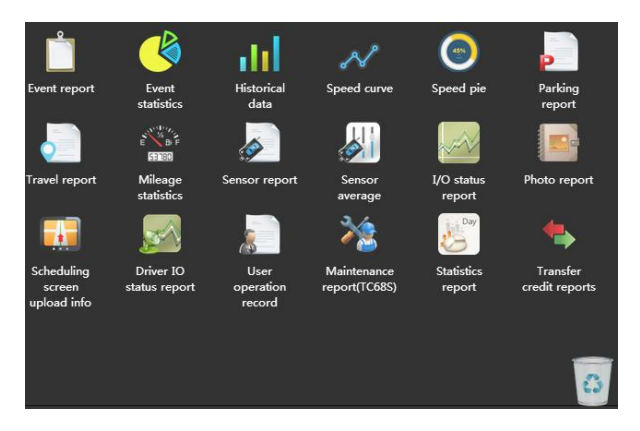

Figure 5: Desired functions remained

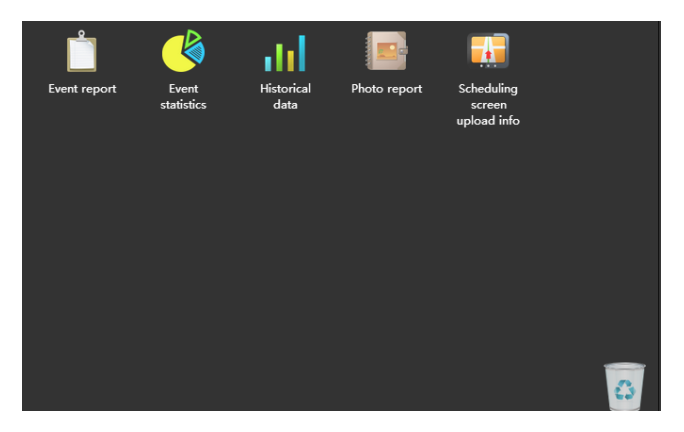

Figure 6: Double-click an icon to restore

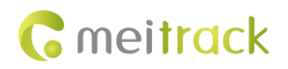

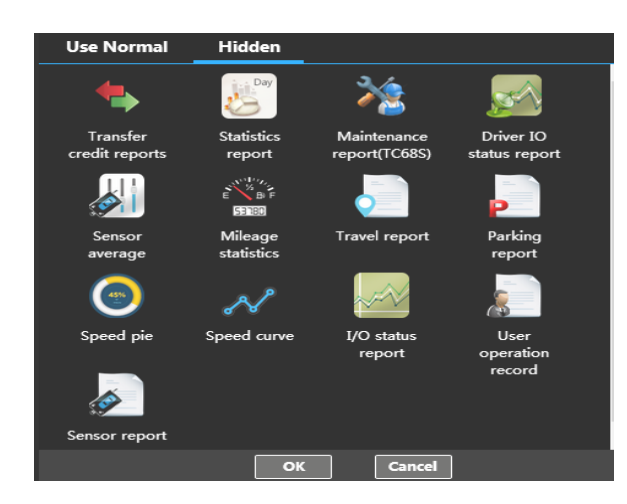

## <span id="page-8-0"></span>**3.4 Adding Unlimited Sub-Accounts**

Any users are allowed to add unlimited sub-accounts and assign specific permissions to sub-users when accounts' permissions are not set. For details, see the sectio[n 5.1.1](#page-15-3) ["Adding a Template"](#page-15-3) and [5.1.2](#page-16-0) ["Adding a Sub-Account.](#page-16-0)"

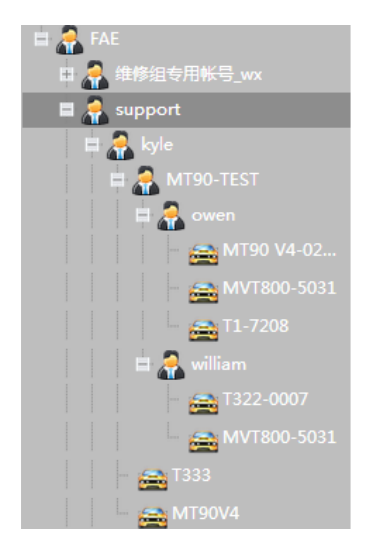

## <span id="page-8-1"></span>**3.5 Status Display**

The number of device status will be automatically displayed in the upper right corner of the main interface, including the number of total, online, offline and parking devices, and alarms. Click a number, then all the trackers will be displayed on the right panel. For example, click **3**, then the online trackers will be displayed.

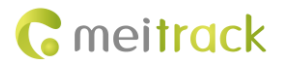

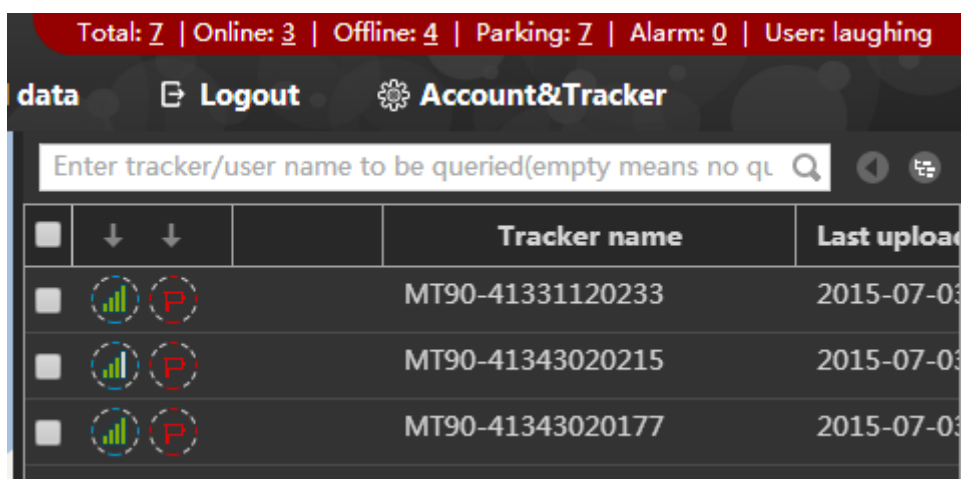

## <span id="page-9-0"></span>**3.6 Sending a Command**

You can use any of the following ways to send a command to a tracker:

1. On the panel, right-click the desired device, and select **Send command**. On the window that is displayed, select a command, and click **Send command**.

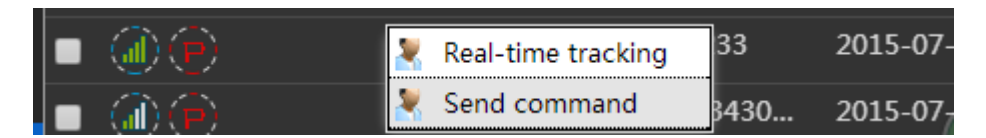

2. On the panel, select a tracker. Then the tracker information will be shown on the map. Click **Send command**. On the window that is displayed, select a command, and click **Send command**.

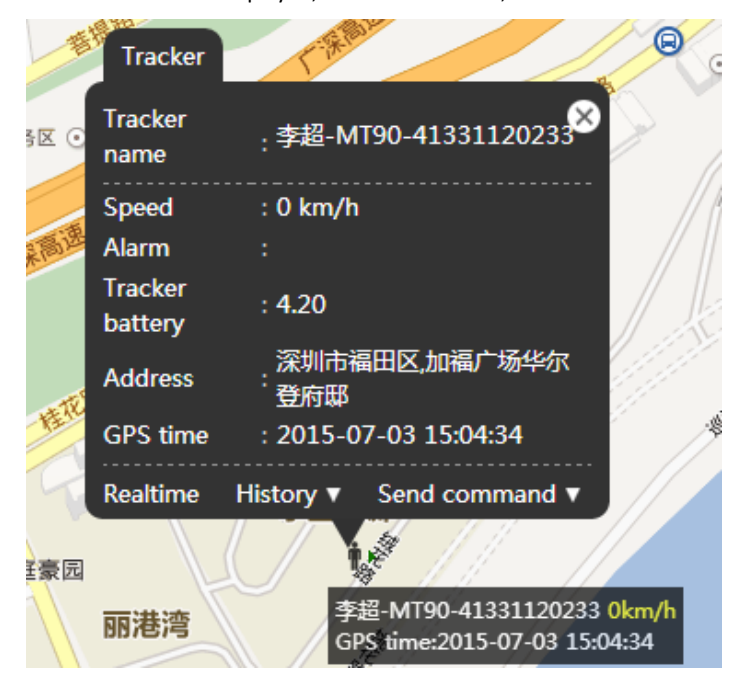

Note: If you want to know how to send commands in batches, see the sectio[n 5.7](#page-26-0) ["Sending Commands in Batches.](#page-26-0)"

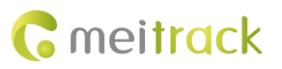

## <span id="page-10-0"></span>**3.7 Tracker Information Display**

Set the tracker information to be displayed.

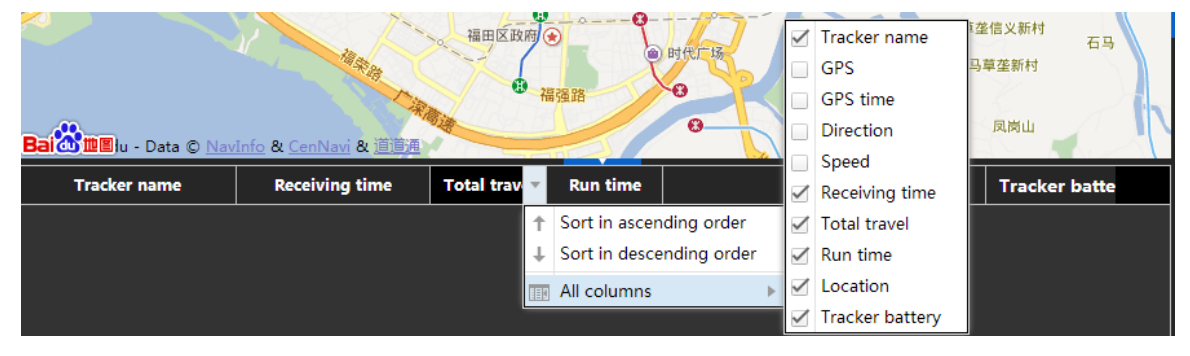

## <span id="page-10-1"></span>**3.8 Panel**

On the panel, click to switch between the user list and the tracker list.

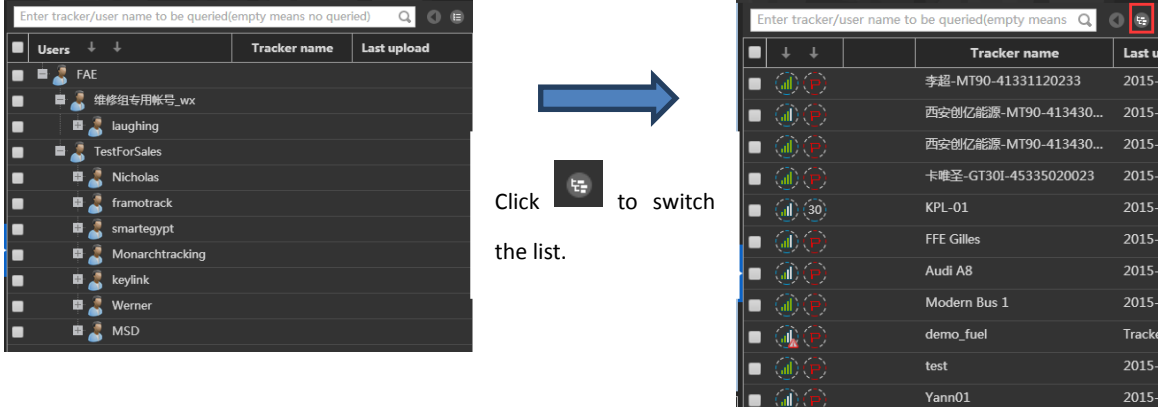

 $\blacksquare$  @

BANGALORE

2015-

On the tracker list, click a tracker twice. The shortcut settings will be displayed.

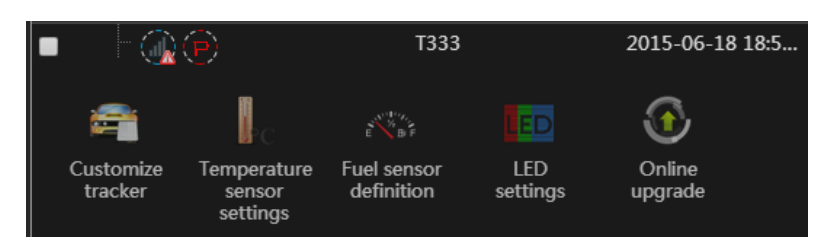

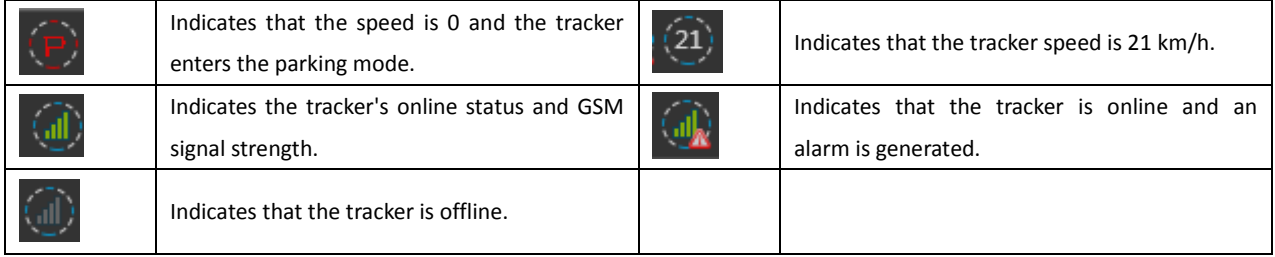

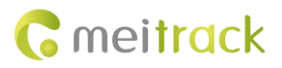

## <span id="page-11-0"></span>**3.9 Icon Functions**

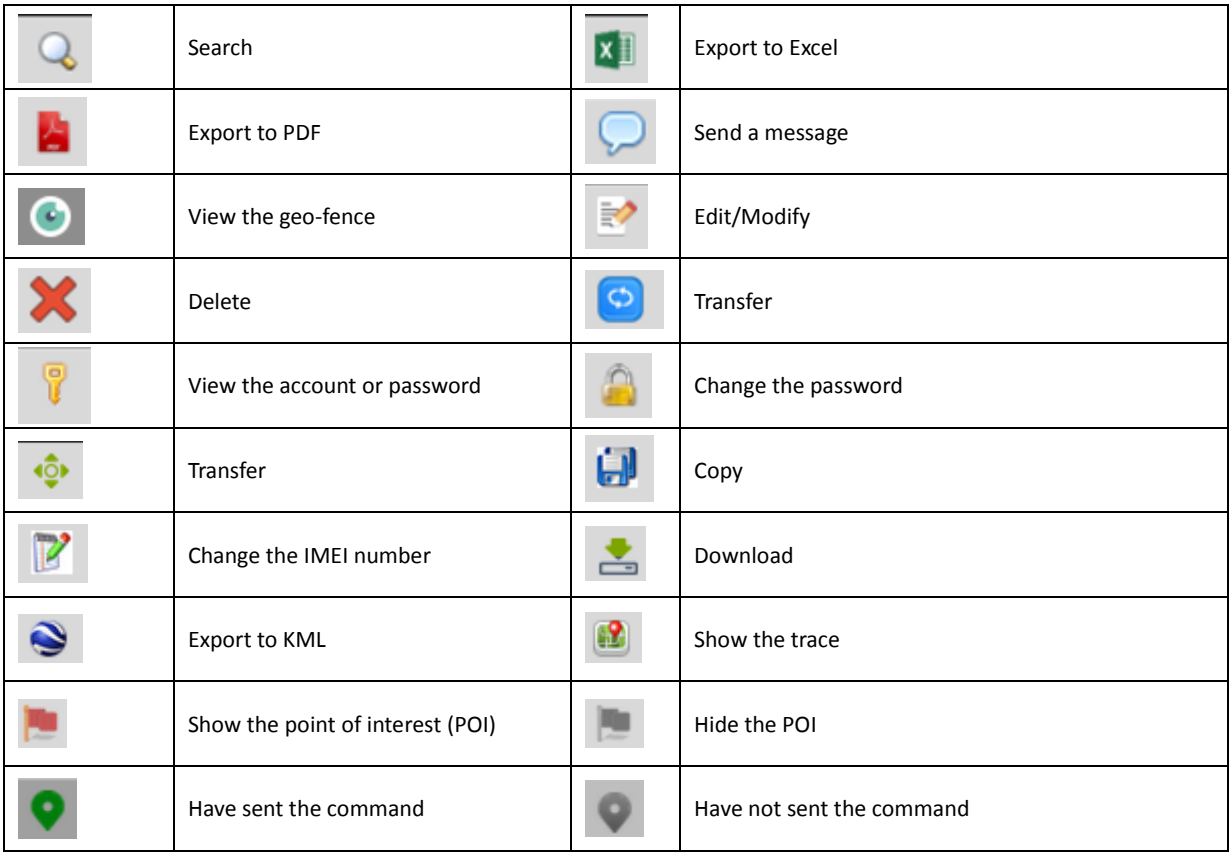

## <span id="page-11-1"></span>**3.10 Unit per Year**

Unit per year (UY) = Unit of Trackers x Years

For example, if there are 100 UY and 100 trackers in the sub-account, only 1 year of service time can be assigned to each tracker. If the UY service time exceeds the preset value or is **0**, the tracker expires and MS03 services will not available for the tracker.

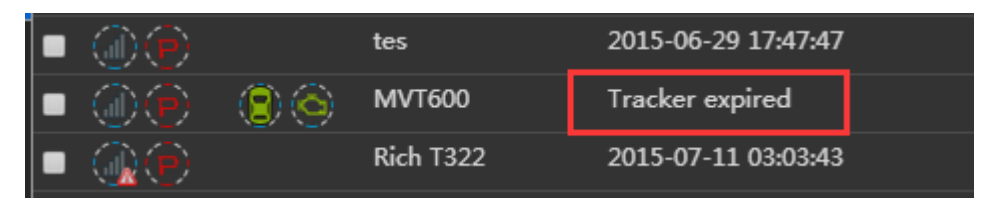

# <span id="page-11-2"></span>**4 Getting Started**

## <span id="page-11-3"></span>**4.1 Configuring Tracker's GPRS Parameters**

You can use any of the following ways to configure GPRS Parameters.

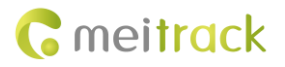

#### <span id="page-12-0"></span>**4.1.1 Configured by Meitrack Manager**

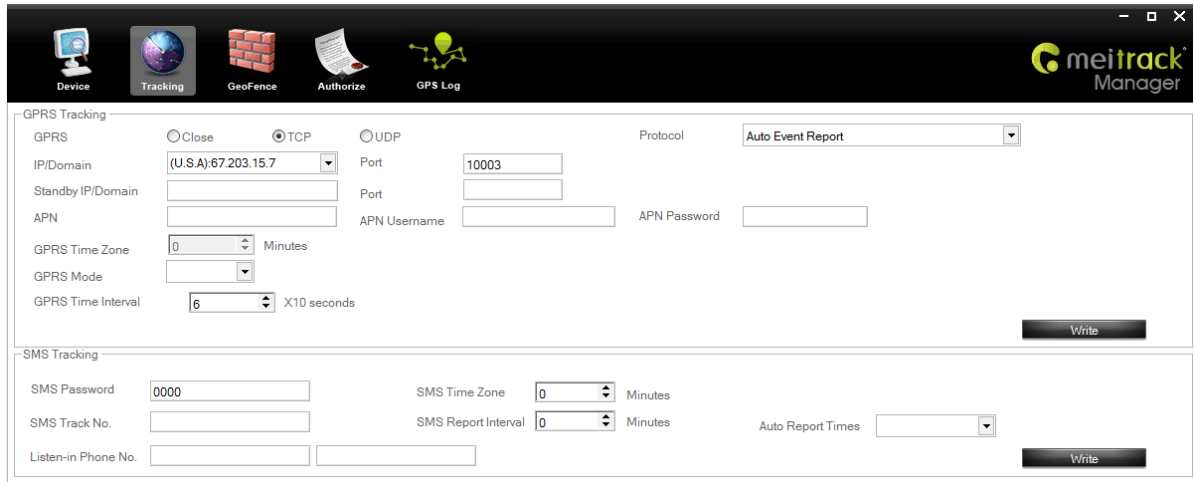

- **GPRS**: Select **TCP**.
- **Protocol**: Select **Auto Event Report**.
- **IP/Domain**: Select **(U.S.A): 67.203.15.7**.
- **Port**: Set the TCP or IP port for receiving GPRS data. The Meitrack server port is **10003**.
- **Standby IP/Domain**, and **Port**: This function is available for users having multiple servers. When the active server fails, device data will be sent to the standby server automatically. Leave the two options blank if no standby server exists.
- **APN**, **APN Username**, and **APN Password**: Obtain the Access Point Name (APN), APN account, and APN password from your SIM card provider. If the information you input is incorrect, the GPRS network fails to be connected.
- **GPRS Time Interval**: Set the interval for regularly reporting GPRS data. The interval unit is 10 seconds. **6** indicating 1 minute is recommended.
- **GPRS Time Zone**: The local time will be shown when the tracker communicates with the platform. If you use the MS03, the time zone will be automatically detected. Leave this option blank.
- **GPRS Interval (ACC OFF)**: Set the interval for regularly reporting GPRS data when the engine is off. The interval unit is 10 seconds. (Before using the function, the device must be connected to engine detection.)

Note: For details, see the *MEITRACK Manager User Guide*.

#### <span id="page-12-1"></span>**4.1.2 Configured by SMS Commands**

#### **MT90/MVT800/MVT100/MVT340/MVT380/MVT600/T1/T3/T355/T333/T311 commands:**

A. Set GPRS parameters.

**0000,A21,***Connection mode***,***IP address***,***Port***,***APN***,***APN user name***,***APN password*

Descriptions:

Connection mode = 0: GPRS function disabled.

Connection mode = 1: GPRS function enabled; use TCP/IP reporting mode.

Connection mode = 2: GPRS function enabled; use UDP reporting mode.

IP address: IP address or domain name. A maximum of 32 bytes are supported.

Port: a maximum of 5 digits.

APN/APN user name/APN password: a maximum of 32 bytes respectively. If no user name and password are required, leave them blank.

#### **Example: 0000,A21,1,67.203.15.7,10003,***APN***,***APN user name***,***APN password*

B. Set scheduling tracking parameters.

**0000,A12,***Interval***,***No. of times* Descriptions: Interval = 0: GPRS regularly-reporting function disabled. Unit: x10 seconds The maximum time interval is 65535 x 10 seconds. No. of times = 0: uninterrupted data reporting (used in the platform). No. of times = [1…65535]: won't stop reporting until the number of reporting times reaches the preset value. **Example: 0000,A12,6,0**

## <span id="page-13-0"></span>**4.2 Logging In to the MS03**

Visit http://ms03.trackingmate.com, enter the user name and password, and log in to the MS03. (Purchase the login account from your provider.)

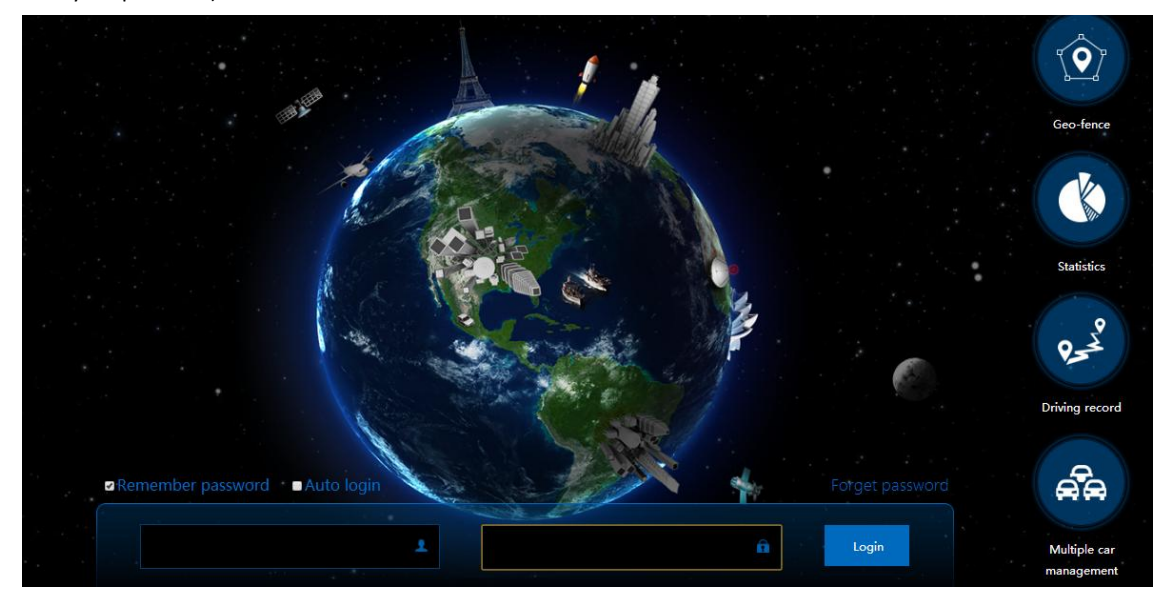

## <span id="page-13-1"></span>**4.3 Adding a Tracker**

To add a tracker, perform the following operations:

- 1. On the main interface, choose **Management**. Select **Account & Tracker** from **Use Normal**.
- 2. On the **Account/Device Management** window, right-click a user, and select **Add new tracker**.
- 3. On the **Add new tracker** window, set the following parameters, and click **Submit**.

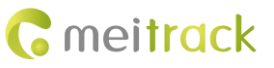

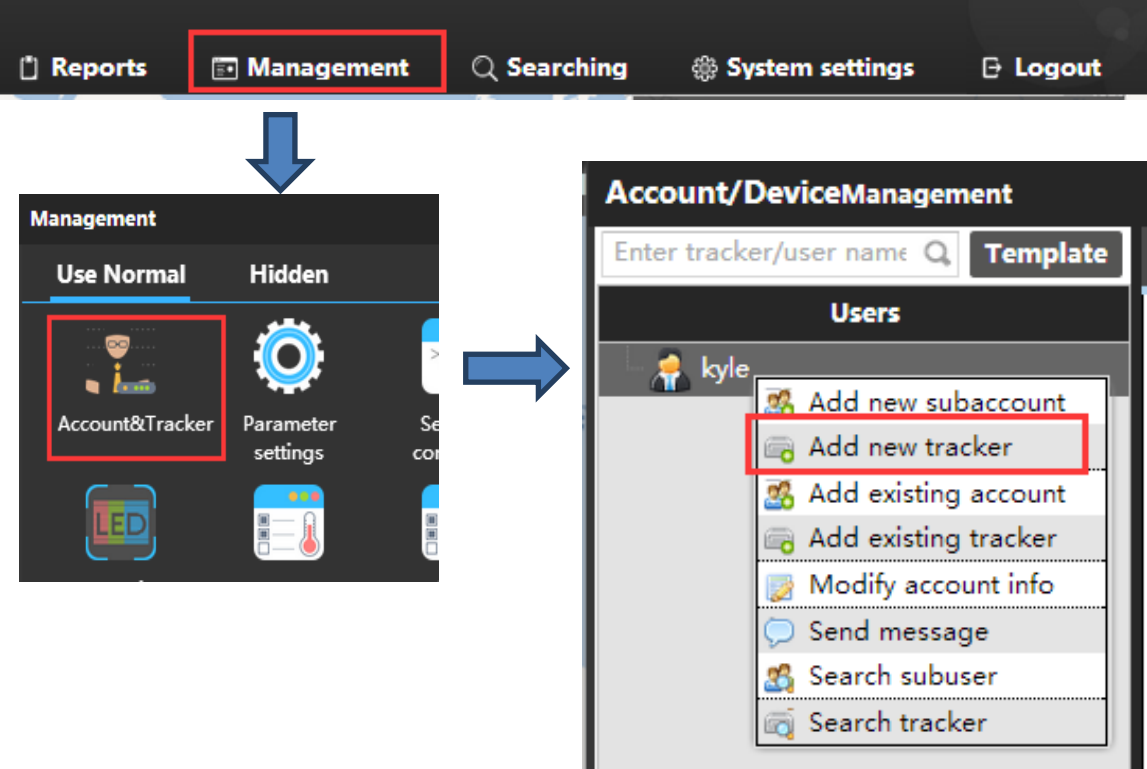

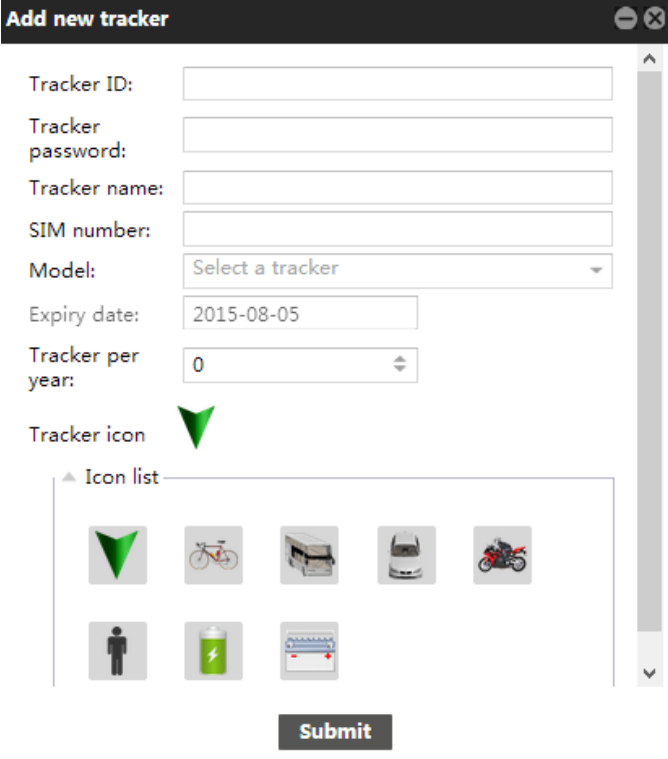

- **Tracker ID**: Identifies the tracker's IMEI number. (Query the number by SMS command: 0000,E91.) If the input information is incorrect, device status cannot be queried.
- **Tracker password**: indicates the SMS command password of the tracker. The default password is 0000. You can change the password if needed.

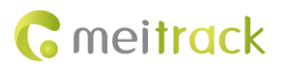

- **Tracker name**: You can customize a name, such as the car license plate number, driver name, and company name.
- **SIM number**: indicates the phone number of your SIM card used in the tracker.
- **Model**: Select the tracker model.
- **Tracker per year**: UY = Unit of Trackers x Years

#### <span id="page-15-0"></span>**4.4 Viewing the Latest Report**

On the right panel of the main interface, select a tracker. The latest report about the tracker will be displayed on the lower left corner of the main interface, as shown in the following figure.

When a tracker is added, you can check whether the tracker sends data to the server.

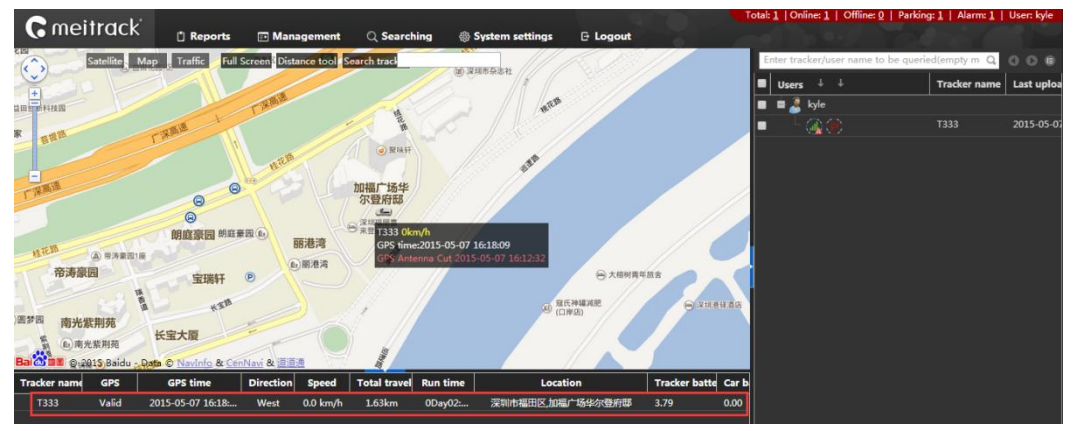

## <span id="page-15-1"></span>**5 Management**

#### <span id="page-15-2"></span>**5.1 Account and Device Management**

On the main interface, choose **Management**.

On the **Management** window that is displayed, select **Account & Tracker** from **Use Normal**. The **Account/Device Management** window will be displayed, as shown in the following figure.

On the window, you can add sub-accounts and trackers and perform other operations.

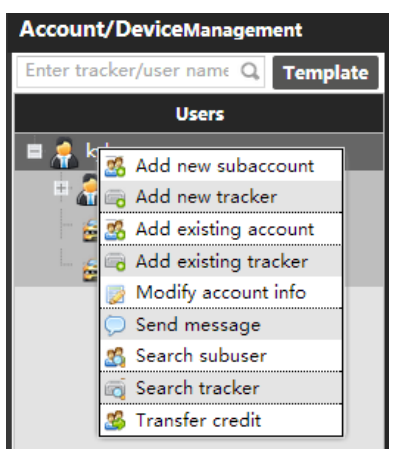

#### <span id="page-15-3"></span>**5.1.1 Adding a Template**

With the function, you can set the permissions of sub-accounts and determine whether the permissions are shown.

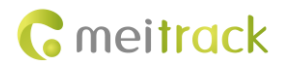

To add a template, perform the following operations:

- 1. On the **Account/Device Management** window, click **Template**.
- 2. On the window that is displayed, click **. The Add a new template** window will be displayed, as shown in the

## following figure.

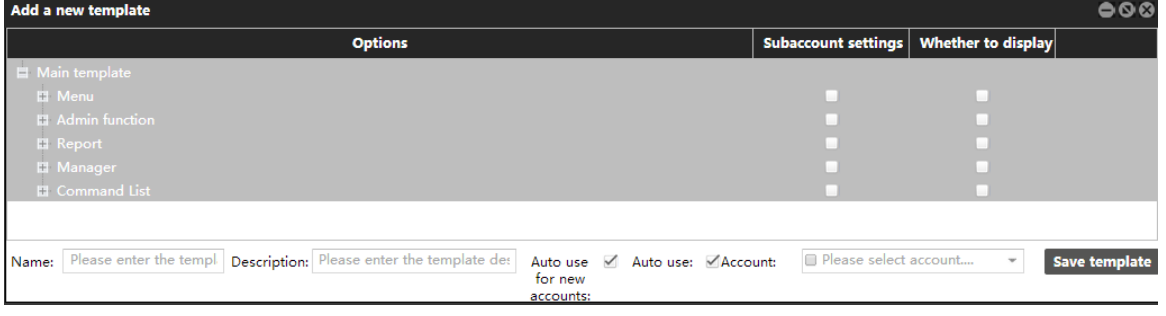

- **Subaccount settings**: Set the permissions of sub-accounts. For example, deselect **Subaccount settings** from the **Report** row. It indicates that the sub-user cannot set the **Report** function for the lower-level user.
- **Whether to display**: Determine whether the function will be applied.
- **Name**: Enter a name of the template.
- **Description**: Enter a description about the template.
- **Auto use for new accounts**: If this option is selected, after you create a sub-account, the sub-account will be assigned with the account's function template. If the account supports multiple function templates, its sub-account will be assigned with multiple templates of the account.
- **Auto use**: Whether to use this template automatically.
- **Account**: Select a sub-account to assign the template function.

#### <span id="page-16-0"></span>**5.1.2 Adding a Sub-Account**

To add a sub-account, perform the following operations:

- 1. On the **Account/Device Management** window, right-click a user, and select **Add new subaccount**. The **Add new subaccount** window is displayed, as shown in the following figure.
- 2. Set the following parameters, and click **Submit**.

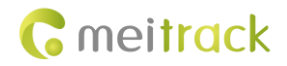

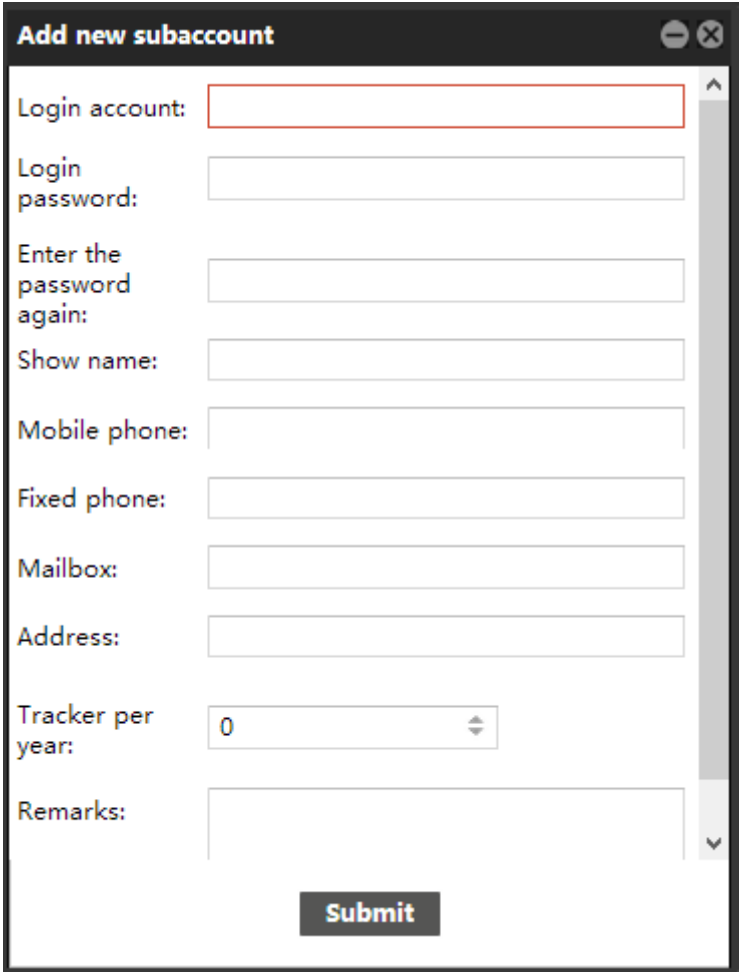

## <span id="page-17-0"></span>**5.1.3 Adding a Tracker**

For details, see the sectio[n 4.3](#page-13-1) ["Adding a Tracker.](#page-13-1)"

## <span id="page-17-1"></span>**5.1.4 Adding Existing Account**

Set the existing account to a sub-account.

Example: On the **Account/Device Management** window, right-click **MT90-TEST**, and select **Add existing account**. The **Add existing account** window is displayed. Enter Owen's account and login password. Then the Owen account will be the sub-account of MT90-TEST.

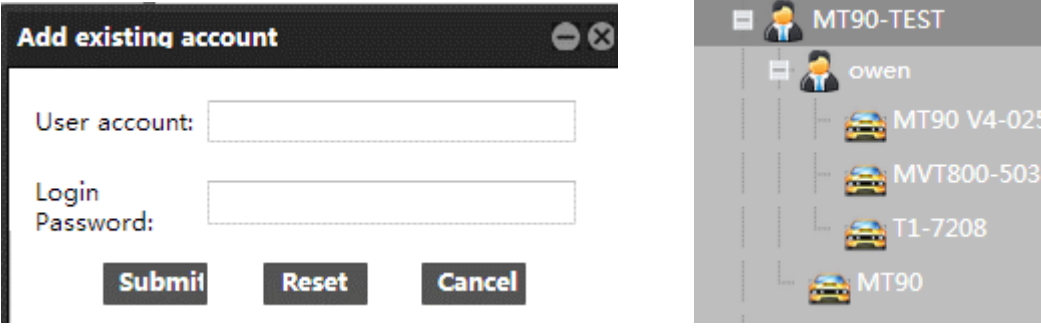

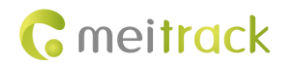

#### <span id="page-18-0"></span>**5.1.5 Adding Existing Tracker**

With the function, multiple users can monitor the same tracker at the same time.

To add an existing tracker, perform the following operations:

- 1. On the **Account/Device Management** window, right-click a user, and select **Add existing tracker**. The **Add existing tracker** window is displayed, as shown in the following figure.
- 2. Set the following parameters, and click **Submit**.

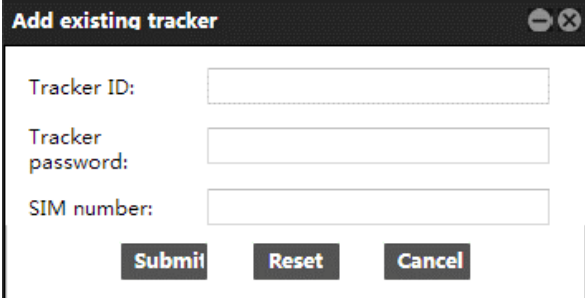

- **Tracker ID**: Identifies the tracker's IMEI number. The IMEI number must be the same as the one on the tracker.
- **Tracker password**: indicates the SMS command password of the tracker. The input information must be consistent with that when you add this tracker.
- **SIM number**: indicates the phone number of your SIM card used in the tracker. The input information must be consistent with that when you add this tracker.

#### <span id="page-18-1"></span>**5.1.6 Deleting a Tracker**

On the **Account/Device Management** window, right-click a tracker, select **Delete tracker**. A **Prompt** window will be displayed. Click **OK**.

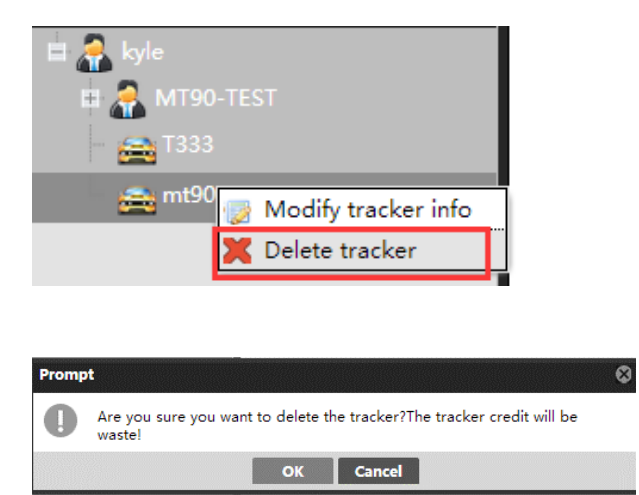

Caution: After the tracker is deleted, its UY will be deleted.

#### <span id="page-18-2"></span>**5.1.7 Modifying Tracker Information**

After the tracker information is changed, the new tracker will inherit the UY of the old tracker.

To modify the tracker information, perform the following operations:

1. On the **Account/Device Management** window, right-click a tracker, and select **Modify tracker info**.

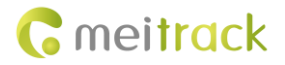

- 2. On the page that is displayed, click **Change tracker ID**.
- 3. Enter the new IMEI number, and click **Submit**.

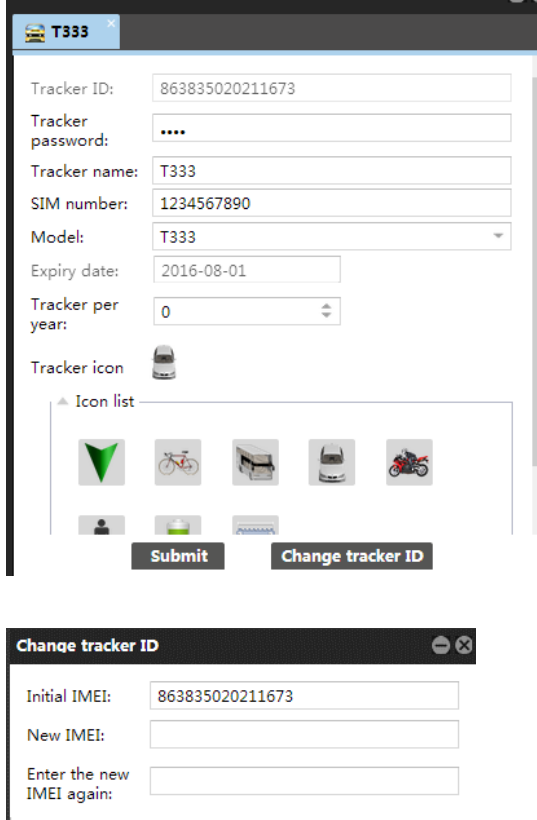

#### <span id="page-19-0"></span>**5.1.8 Sending a Message**

Only upper-level users can send messages to lower-level users.

Cancel

To send a command, perform the following operations:

- 1. On the **Account/Device Management** window, select a sub-account, right-click it, and select **Send message**.
- 2. On the **Send message** window, edit the text, and click **Submit**. The sub-account will receive the message later.

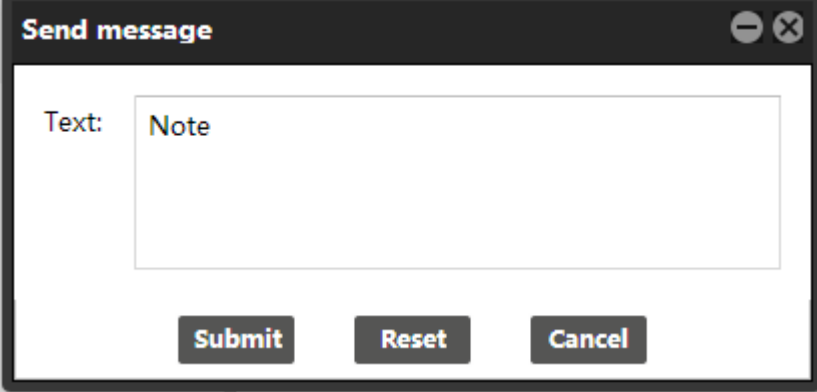

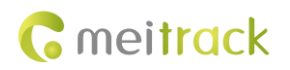

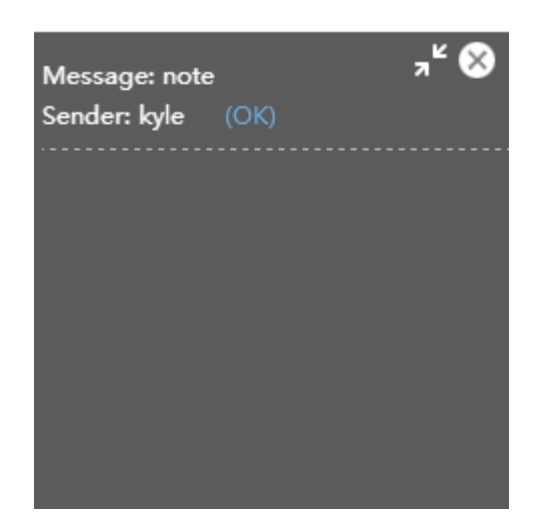

#### <span id="page-20-0"></span>**5.1.9 Searching a Sub-Account**

The function will be shown when a user has sub-users.

On the **Account/Device Management** window, right-click a user, and select **Search subuser**.

A list of your sub-accounts will be displayed.

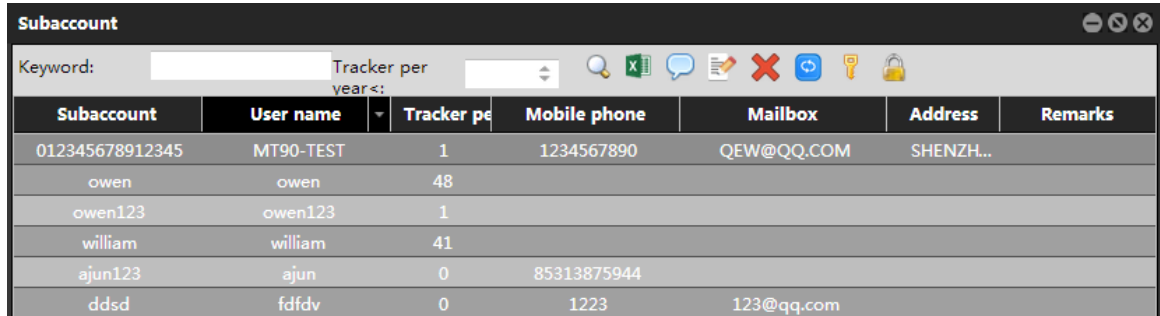

**Keyword**: Enter a keyword to search the sub-account.

**Tracker per year <**: Search the sub-account within the range.

#### <span id="page-20-1"></span>**5.1.10 Searching a Tracker**

Search a tracker to query the tracker information. You can edit, delete, copy, and transfer the tracker.

To search a tracker, perform the following operations:

On the **Account/Device Management** window, right-click a user, and select **Search tracker**. The **Tracker** window will be displayed, as shown in the following figure.

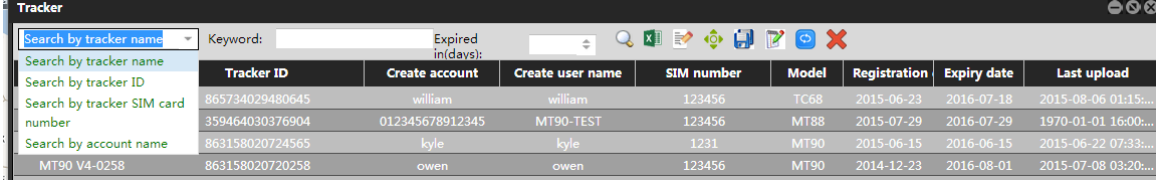

#### <span id="page-21-0"></span>**5.1.11 Transferring UY in Batches**

Transfer UY in batches to a user whose tracker is about to expire or has expired.

To transfer UY in batches, perform the following operations:

- 1. On the **Account/Device Management** window, right-click a user, and select **Transfer credit**.
- 2. On the **Transfer credit** window, select **kyle (42)** from the left pane and a tracker from the right pane, set **Tracker per year**, and click **Transfer credit**.
- 3. On the window that is displayed, enter the transfer password, and click **OK**.

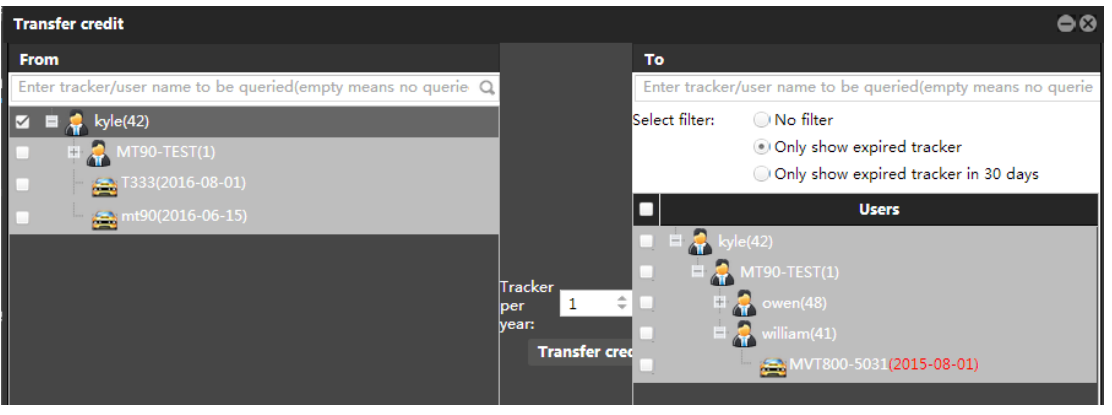

Note: **kyle (42)** indicates that the kyle account has 42 UY. When transferring UY for the first time, you need to set the transfer password.

## <span id="page-21-1"></span>**5.2 Customization**

On the main interface, choose **Management**.

On the **Management** window that is displayed, select **Customize** from **Use Normal**. The **Customize** window will be displayed, as shown in the following figure.

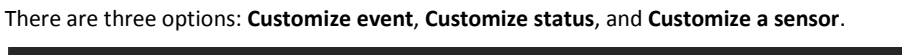

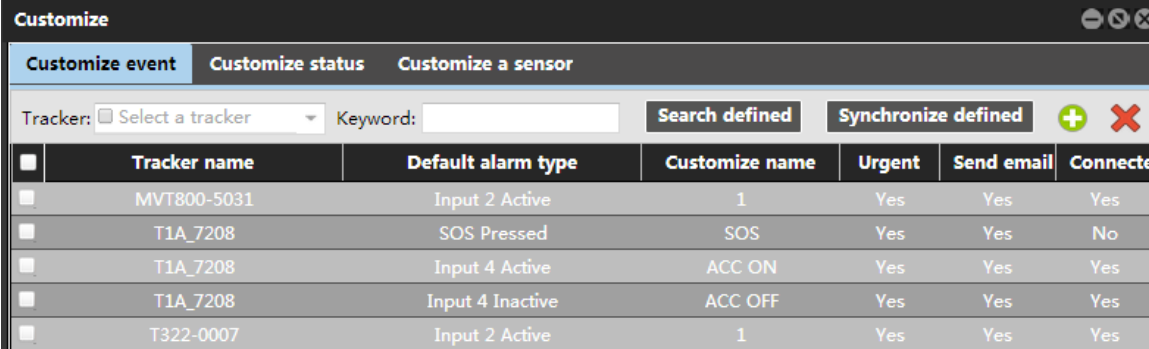

#### <span id="page-21-2"></span>**5.2.1 Customizing an Event**

Define status changes (active or inactive) of trackers' input ports. When the status changes, the tracker will send GPRS data to the server.

Example: Customize the **SOS Pressed** event name as **SOS**, the **Input 4 Active** event name as **ACC ON**, and the **Input 4 Inactive** event name as **ACC OFF**.

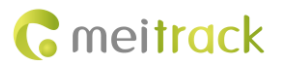

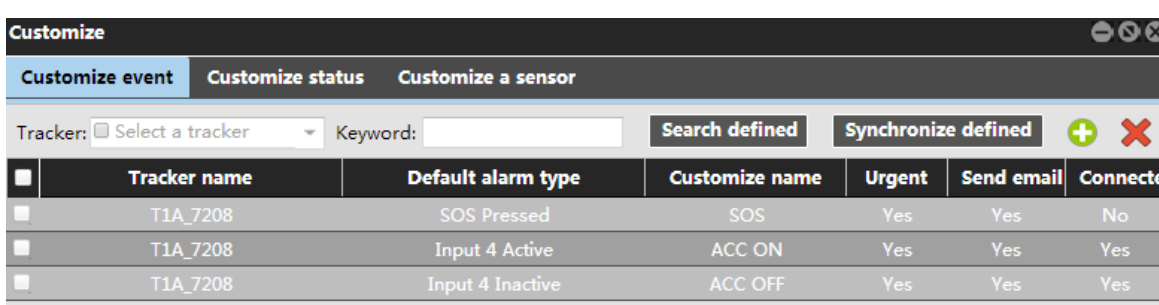

**Synchronize defined**: You can synchronize tracker information to another tracker.

To synchronize information, perform the following operations:

- 1. On the **Customize event** page, click **Synchronize defined**.
- 2. On the **Synchronize defined** window that is displayed, enter the source and target trackers, and click **Submit**. The tracker information is synchronized, as shown in the following figure.

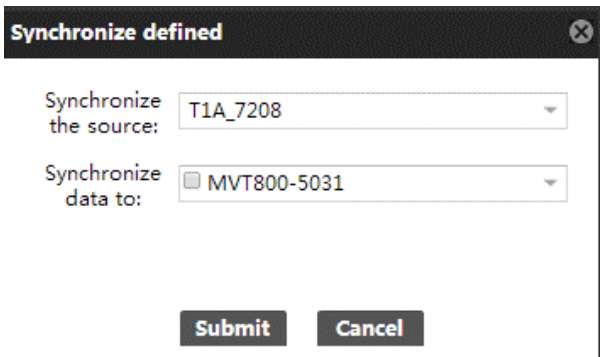

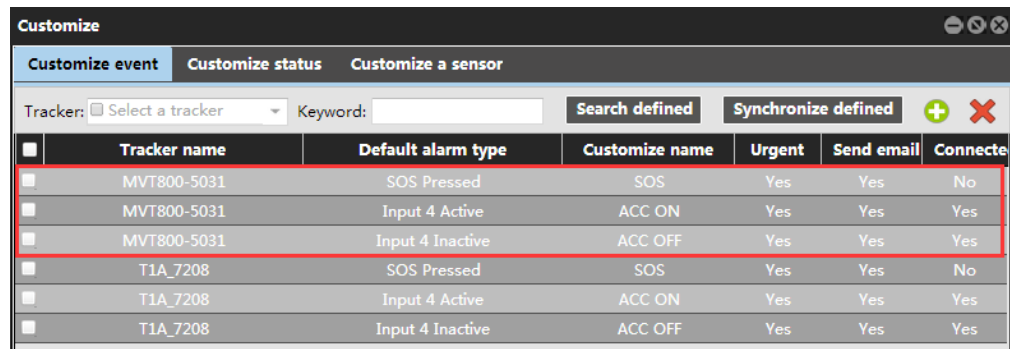

#### <span id="page-22-0"></span>**5.2.2 Customizing Status**

Define I/O port status. All status information is included in data packages sent to the server.

On the **Customize status** page, click **C**. The **Add customized status** window is displayed. Set the parameters shown in the

following figure.

- **Tracker**: Select **MVT800-5031**.
- **I/O port**: Select **Output 1**. Output 1 is used to control the engine circuit.
- **Customize name**: Set the parameter to **Engine state**.

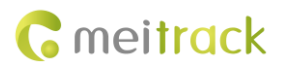

- **Valid**: Set the parameter to **Out**, and select ACC Off icon
- **Invalid**: Set the parameter to **Normal**, and select ACC On icon .

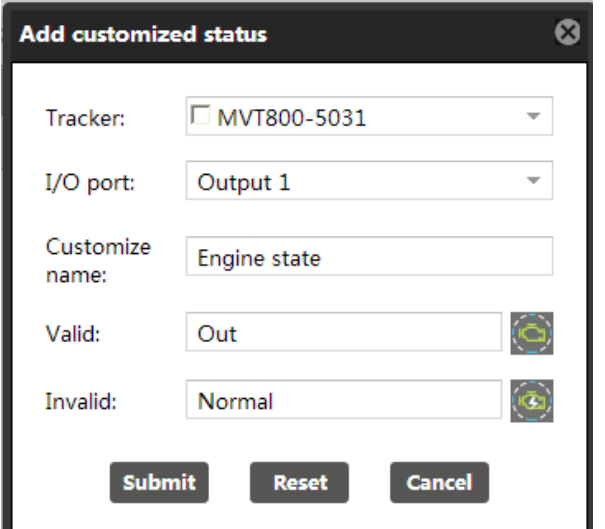

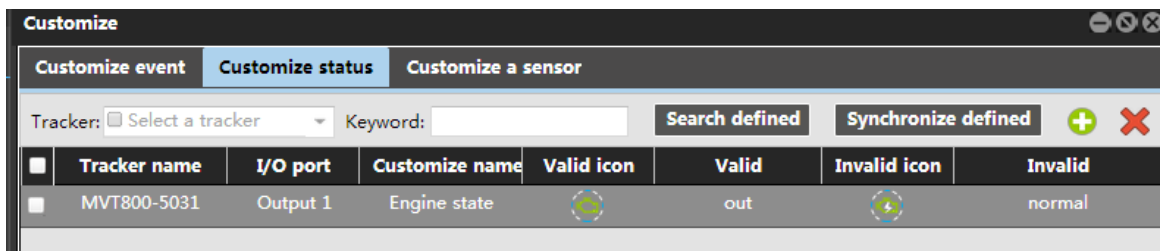

#### <span id="page-23-0"></span>**5.2.3 Customizing a Sensor**

Customize sensor formulas. The function is available for linear analog sensors, such as fuel sensors. The formulas will be displayed on the platform after settings.

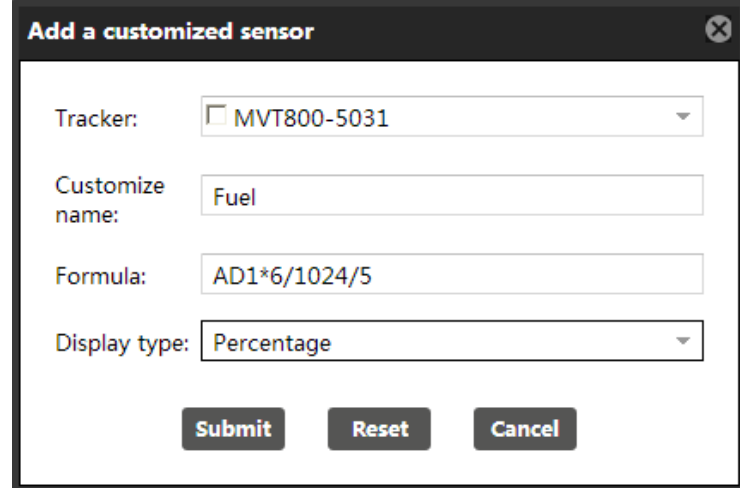

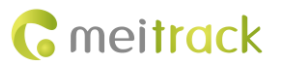

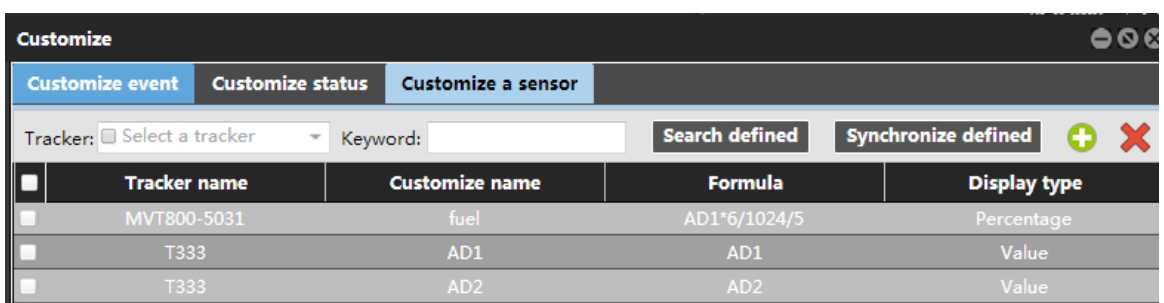

Note:

- Analog AD (AD1, AD2, AD3) formula: MVT340/MVT380: (AD x 6)/1024 T1/T3/MVT600/MVT800/MVT100: (AD x 3.3 x 2)/4096 T322X/T333/T355: AD/100
- Battery analog (AD4) formula: MVT340/MVT380: (AD4 x 3 x 2)/1024 MT90/T1/T3/MVT100/MVT600/MVT800/TC68S: (AD4 x 3.3 x 2)/4096 T311/T322X/T333/T355: AD4/100
- External power supply (AD5) formula: MVT340/MVT380: (AD5 x 3 x 16)/1024 T1/T3/MVT100/MVT600/MVT800/TC68S: (AD5 x 3.3 x 16)/4096 T311/T322X/T333/T355: AD5/100

## <span id="page-24-0"></span>**5.3 Setting a Temperature Sensor**

The function is only available for the MVT600, T1, and MVT800.

A temperature sensor is used to measure the temperature of vehicles and environments in real time.

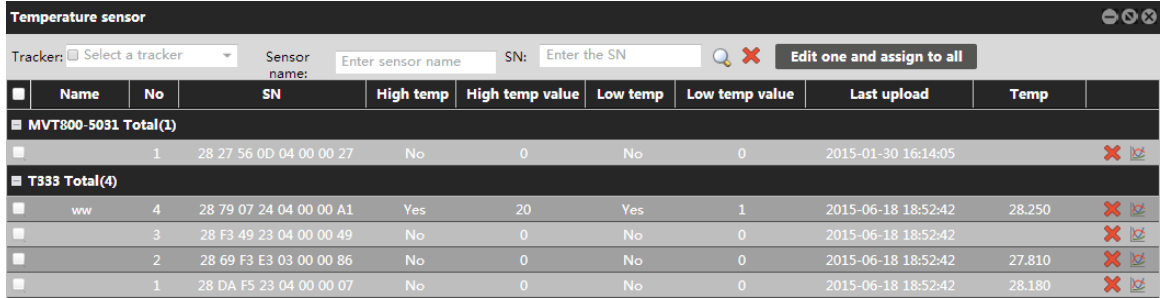

For details, see the *MEITRACK Temperature Sensor User Guide*.

### <span id="page-24-1"></span>**5.4 Setting a Fuel Sensor**

The function is only available for the MVT600, T1, and MVT800.

A fuel sensor is used to measure vehicle fuel and check whether an alarm is generated.

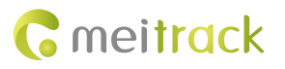

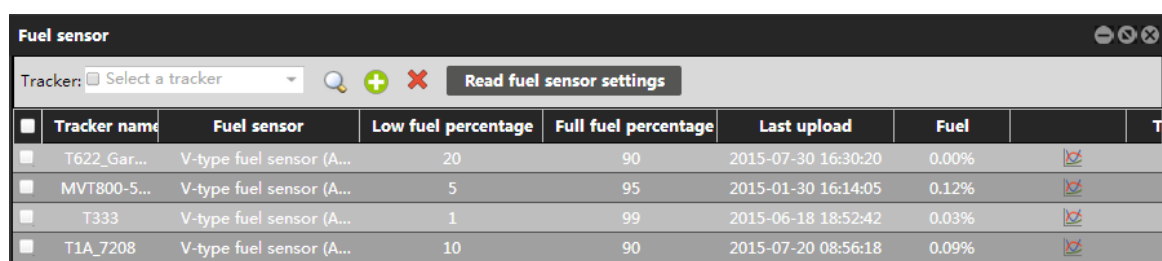

For details, see the *MEITRACK Fuel Sensor User Guide*.

## <span id="page-25-0"></span>**5.5 Setting a LED Display**

The function is only available for the MVT600, T1, T3, and T333.

A LED display is used to play vehicle advertisements and emergent notification.

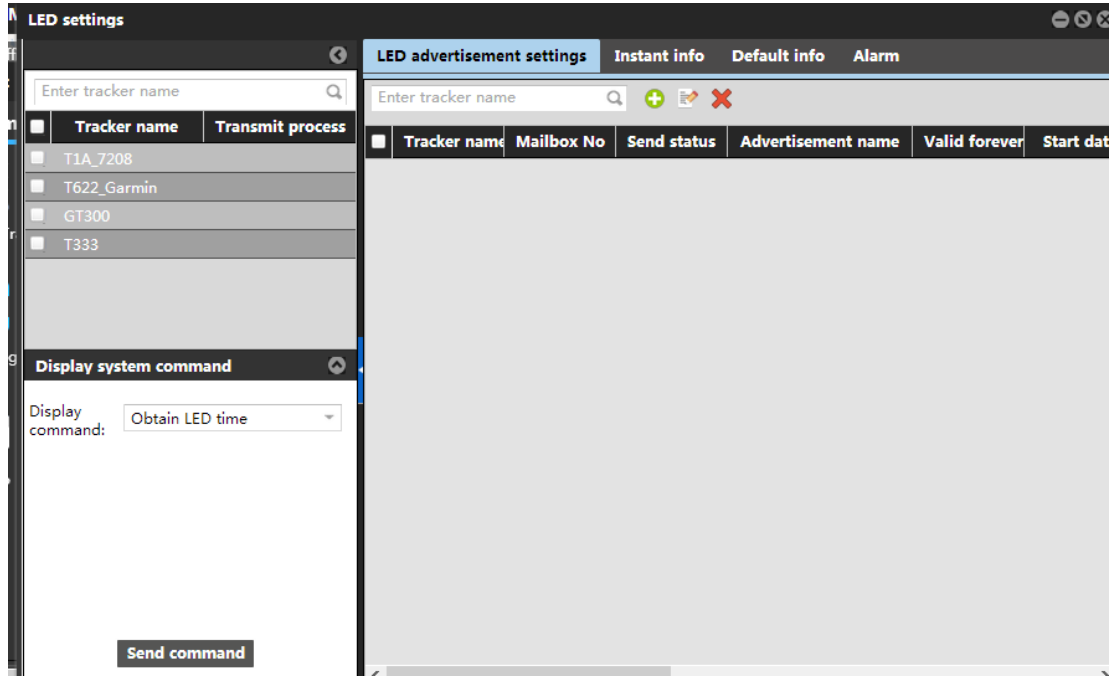

For details, see the *MEITRACK LED Display User Guide*.

## <span id="page-25-1"></span>**5.6 Setting Tracker Parameters**

- 1. On the main interface, choose **Management**.
- 2. On the **Management** window that is displayed, select **Parameter settings** from **Use Normal**.
- 3. On the **Parameter settings** window that is display, set parameters for online trackers.

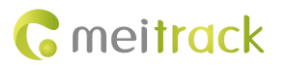

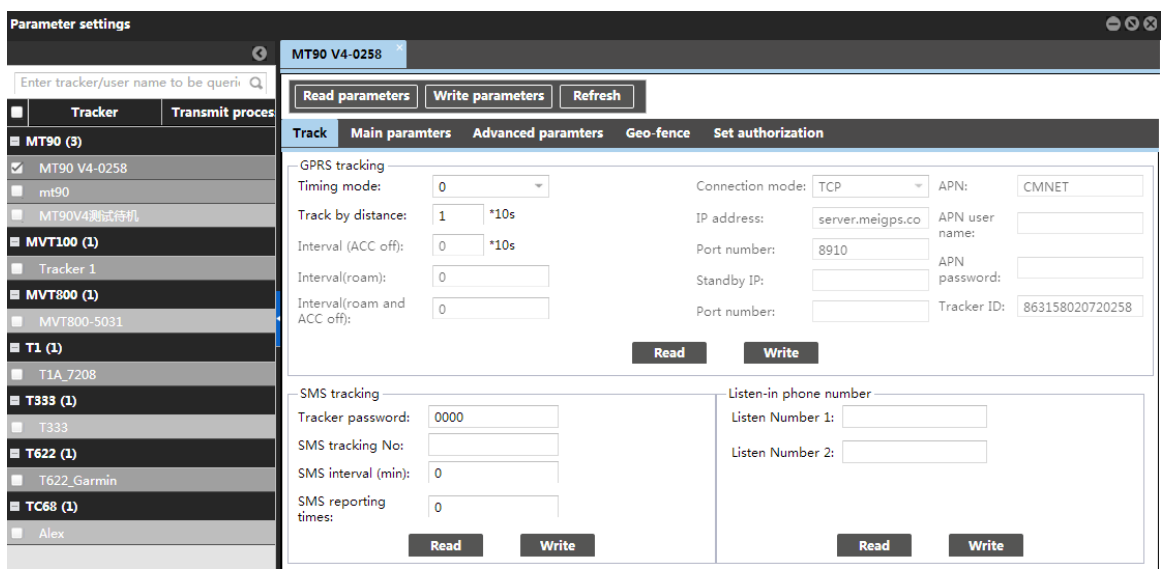

For details, see the *MEITRACK Manager User Guide*.

## <span id="page-26-0"></span>**5.7 Sending Commands in Batches**

- 1. On the main interface, choose **Management**.
- 2. On the **Management** window that is displayed, select **Sending command** from **Use Normal**.
- 3. On the **Sending command** window that is displayed, select multiple trackers and a command, and click **Send command**.

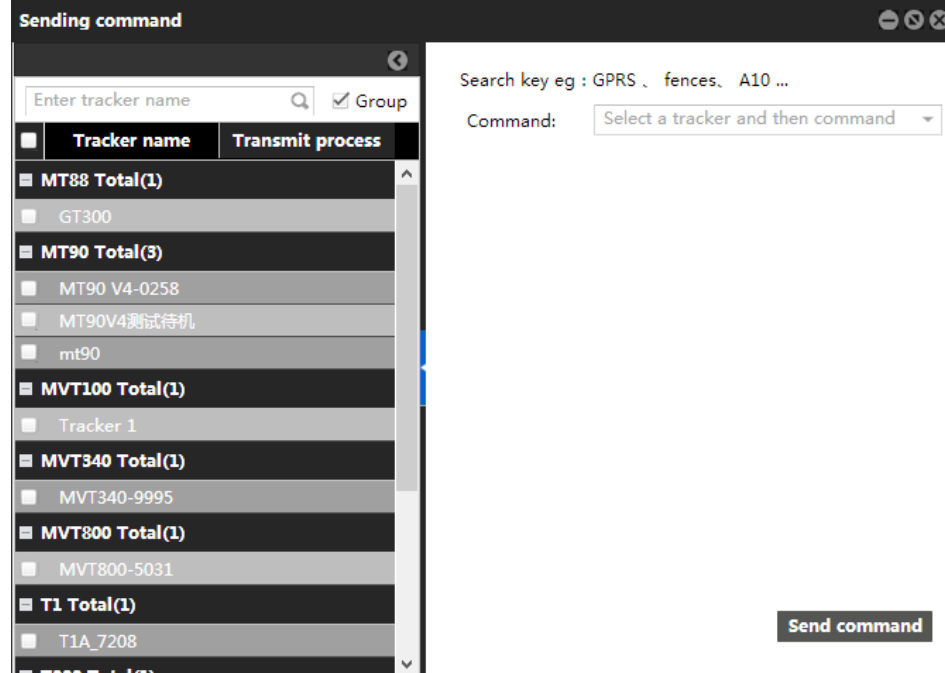

For details, see the *MEITRACK GPRS Protocol*.

## <span id="page-26-1"></span>**5.8 Polygon Geo-Fence Management**

The polygon geo-fence management and binding functions need to be used together.

Polygon geo-fence management: On the **Polygon geo-fence** window, click . On the **Add a geo-fence** window that is displayed, set a geo-fence as required. The geo-fence can be bounded to a tracker.

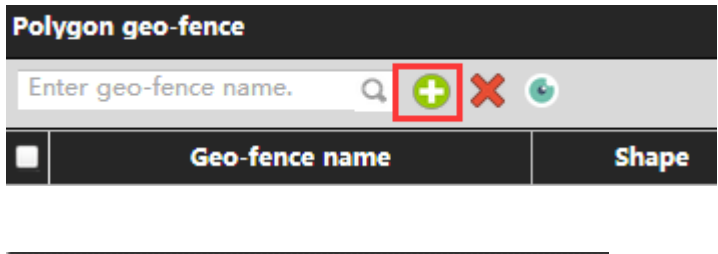

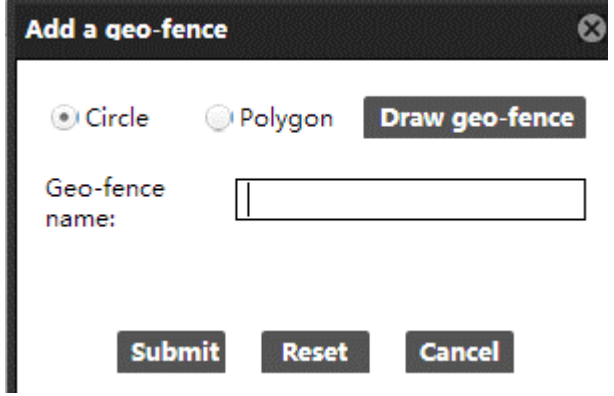

**Circle**/**Polygon**: indicates the geo-fence shape.

**Draw geo-fence**: You can draw a geo-fence.

**Circle**: On the **Add a geo-fence** window that is displayed, select **Circle**, and click **Draw geo-fence**. The map page will be displayed. Click the map, and drag the mouse to draw a geo-fence. Click the geo-fence zone, and click **Drawing finish**. Enter the geo-fence name, and click **Submit**.

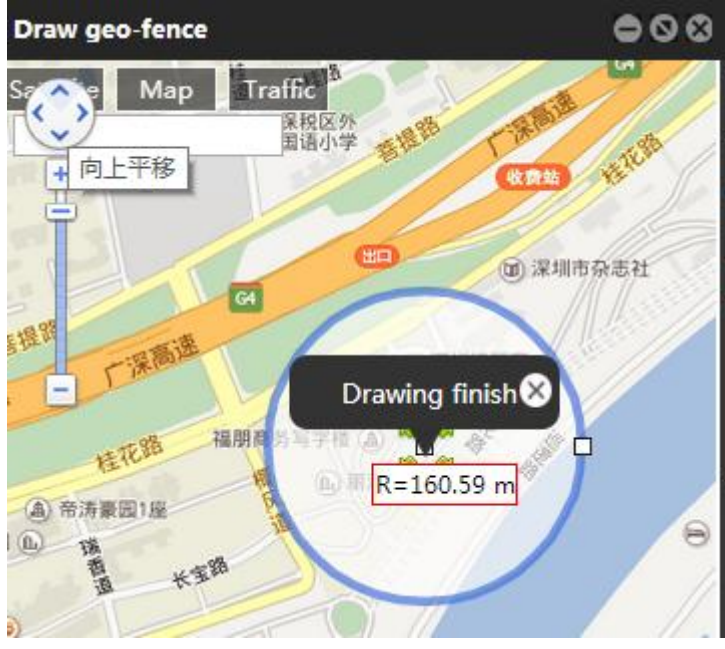

**Polygon**: On the **Add a geo-fence** window that is displayed, select **Polygon**, and click **Draw geo-fence**. The map page will be displayed. Click the map, and drag the mouse to draw a geo-fence. A geo-fence supports at most 32 sides. After the geo-fence is complete, click the geo-fence zone, and click **Drawing finish**. Enter the geo-fence name, and click **Submit**.

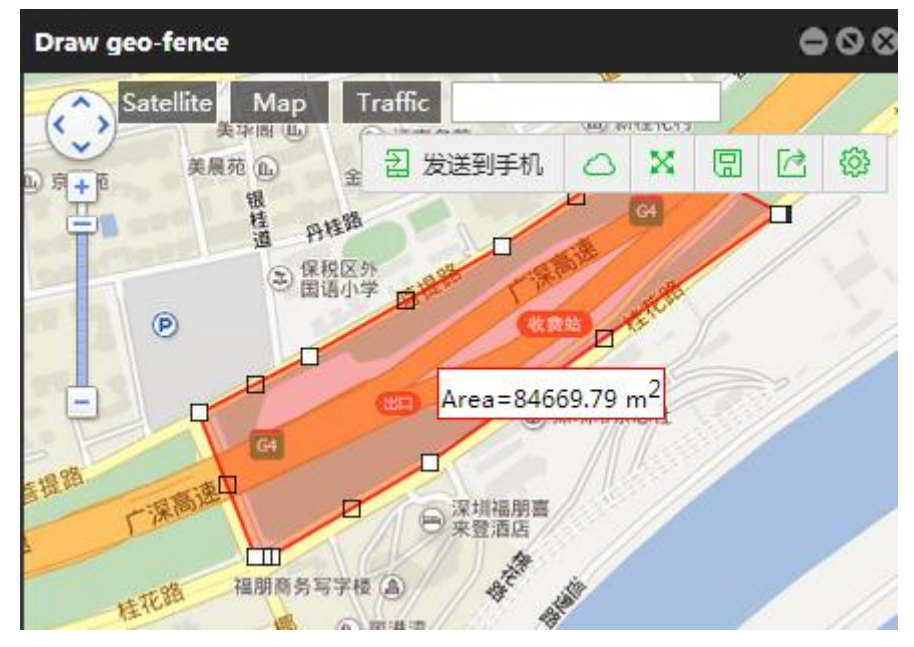

Note: After the geo-fence is drawn, go to the **Polygon geo-fence binding** page to bind it to a tracker.

## <span id="page-28-0"></span>**5.9 Polygon Geo-Fence Binding**

Bind a tracker to a circle or polygon geo-fence.

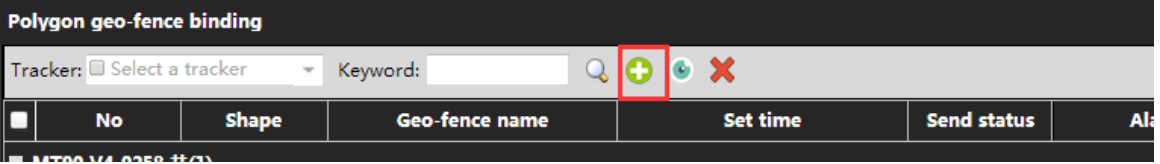

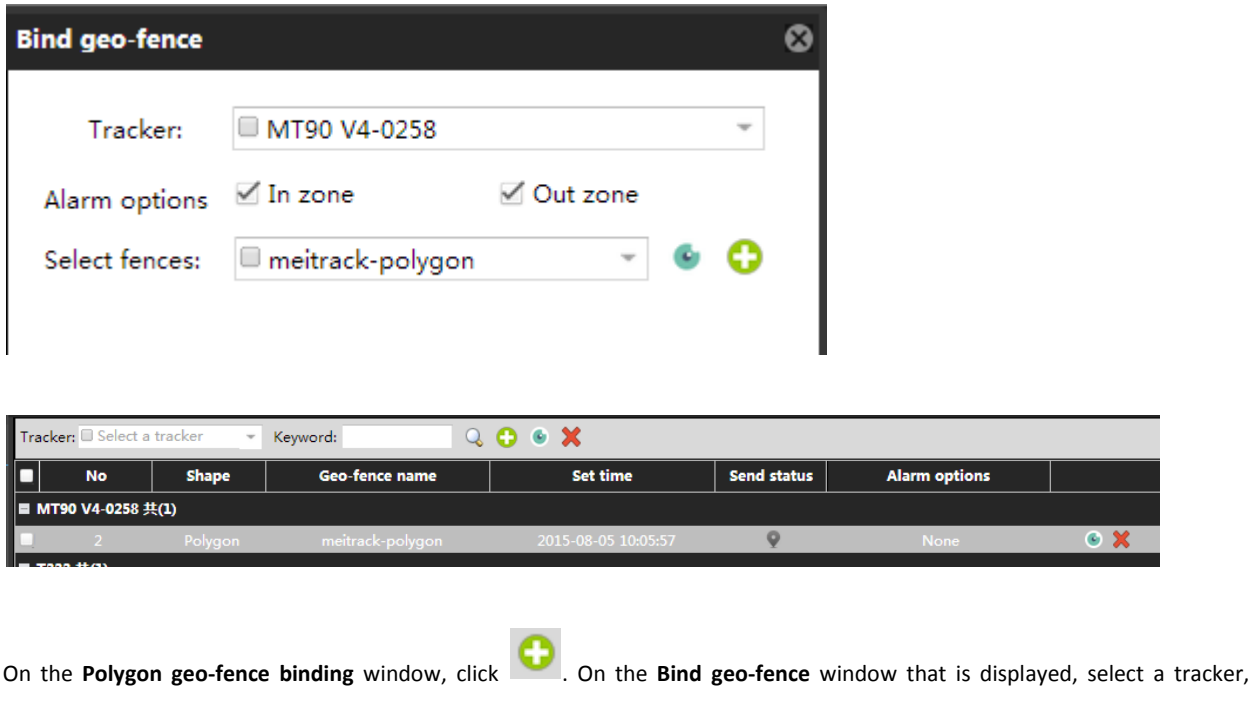

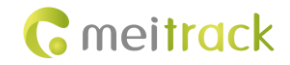

specify Alarm options, and select an existing geo-fence or click to draw a new geo-fence, and click Submit.

You can click to view the geo-fence.

- **Tracker**: Select a tracker to bind a geo-fence.
- **Alarm options**: Select the Enter or Exit Geo-fence Alarm as required.
- **Select fences**: Select a geo-fence from the drop-down list. You can click to view the geo-fence and confirm its location.

 $\vert$ : Draw a new geo-fence to bind the tracker. The method of drawing a geo-fence is the same as that in this section.

Send status: : The tracker has not confirmed that the parameters are set successfully. The tracker has confirmed that the parameters are set successfully.

#### <span id="page-29-0"></span>**5.10 Driver Information**

When you add a driver, you can bind the RFID card number and vehicle information, which helps query driver I/O status reports.

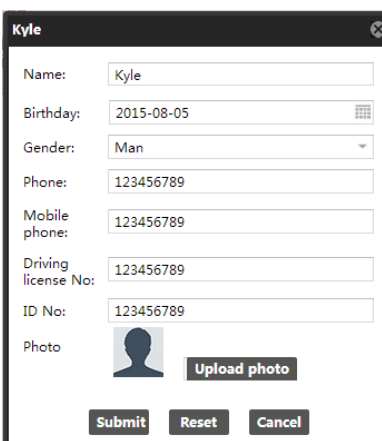

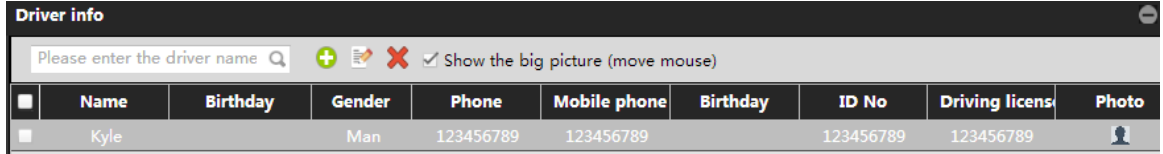

## <span id="page-29-1"></span>**5.11 RFID Card Management**

The RFID card management function is only available for the MVT600, T1, T3, and T333.

This function includes driver information and RFID card binding, which can be used together for better vehicle management.

On the RFID card window, click . On the Add an RFID window that is displayed, set the RFID card number and bind a driver. These information will be included in a driver I/O status report.

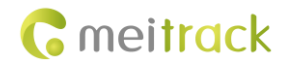

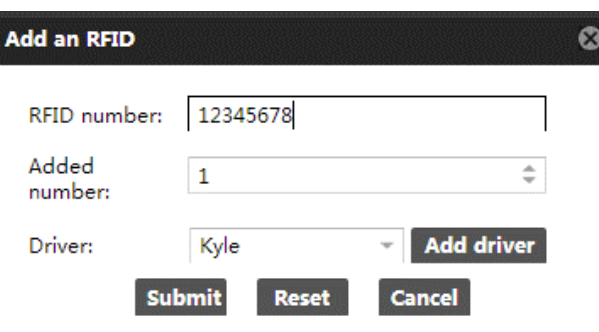

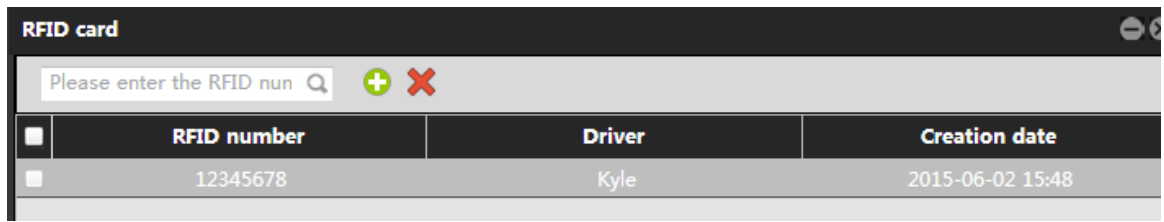

Note: To manage RFID cards, driver information must be added first.

For details, see the *MEITRACK RFID User Guide*.

## <span id="page-30-0"></span>**5.12 Vehicle Information Management**

Bind the vehicle information, driver information, and tracker, facilitating information query.

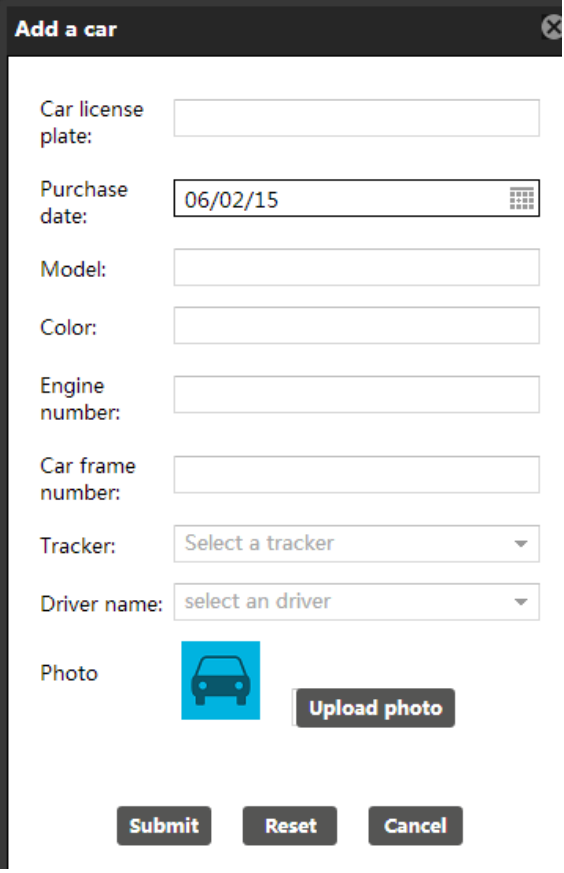

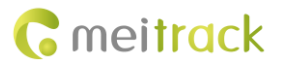

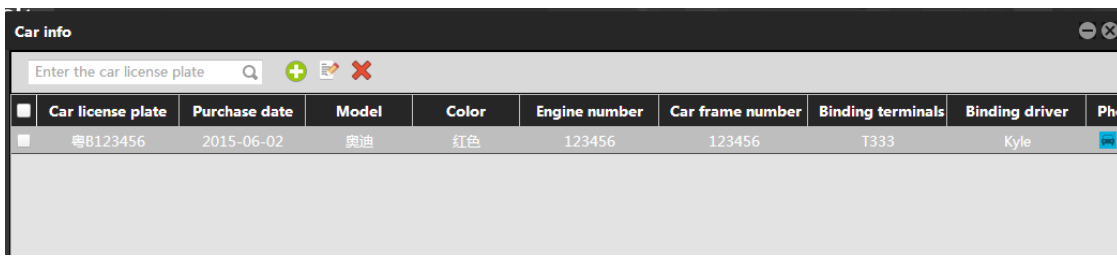

## <span id="page-31-0"></span>**5.13 Setting a Contact Mailbox**

On the **Alarm contact** window, click . On the **Add** window that is displayed, set a contact mailbox.

When an alarm is generated, the alarm information will be sent to the mailbox.

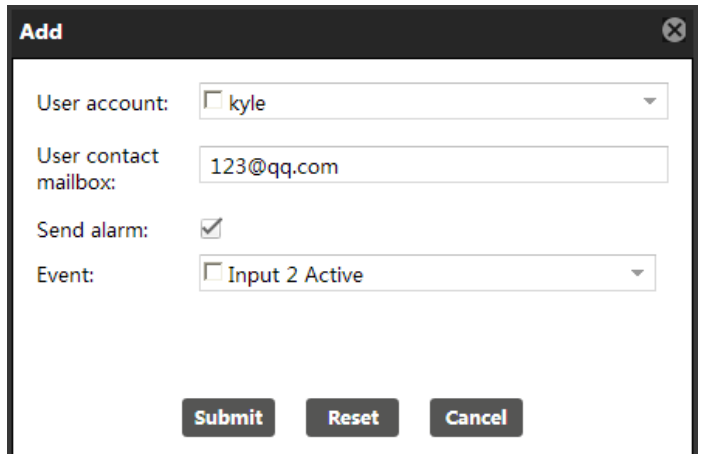

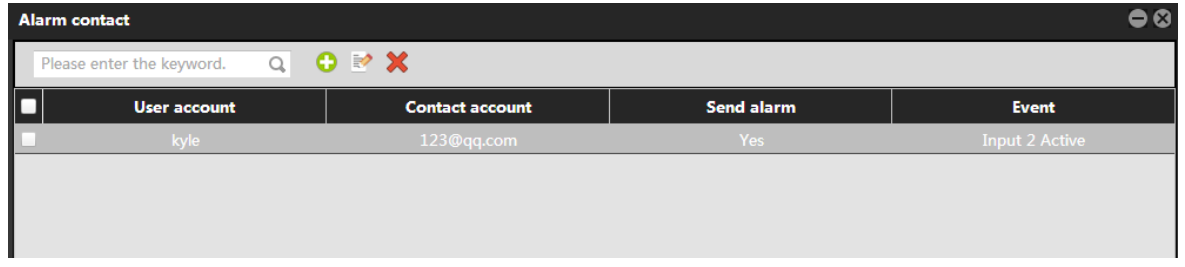

## <span id="page-31-1"></span>**5.14 Online Upgrade**

You can upgrade online trackers by Over-the-Air (OTA).

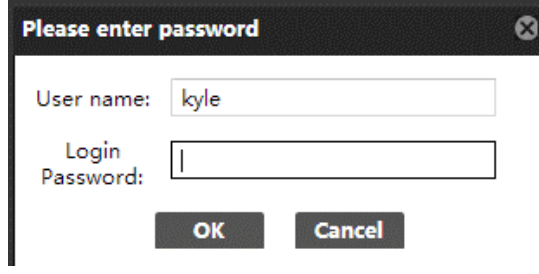

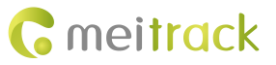

On the main interface, choose **Management**. On the window that is displayed, select **Online upgrade** from **Use Normal**. Enter the login password to go to the **Online upgrade** page.

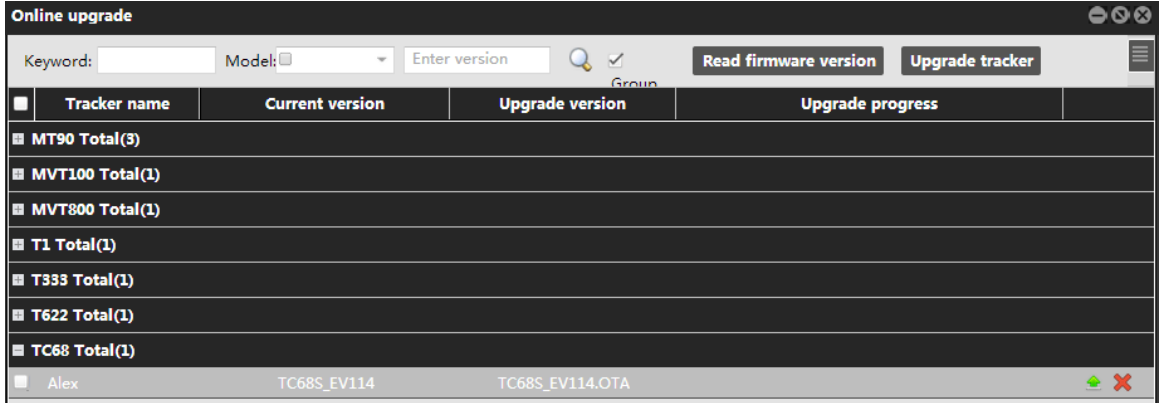

Select a tracker to be upgraded, click . The tracker will be upgraded automatically. If "Upgrade succeeded" is displayed on

the **Upgrade progress** column, the upgrade is complete.

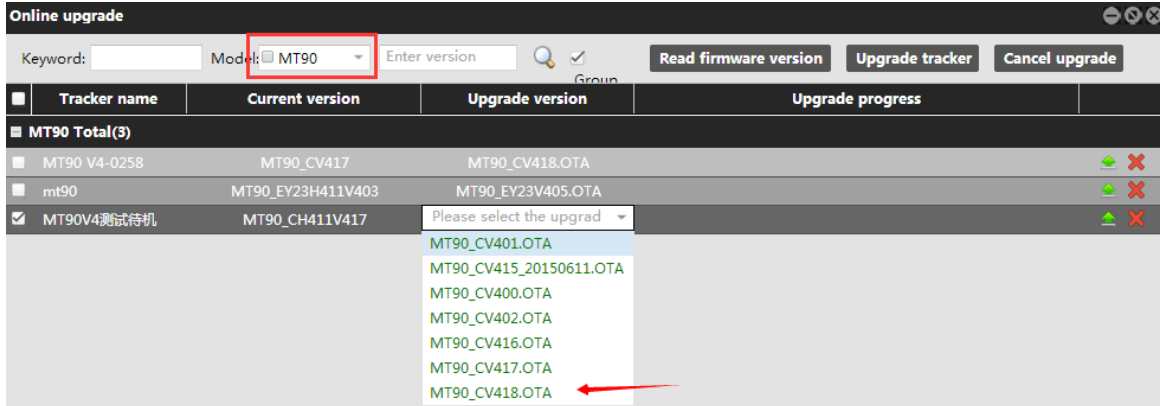

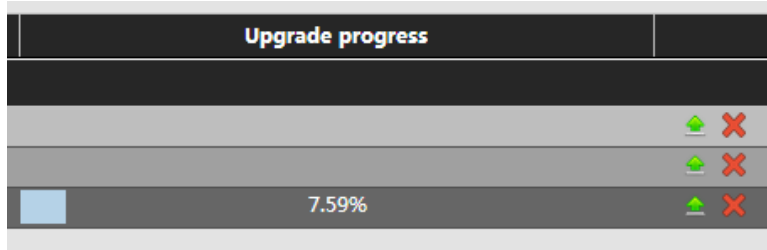

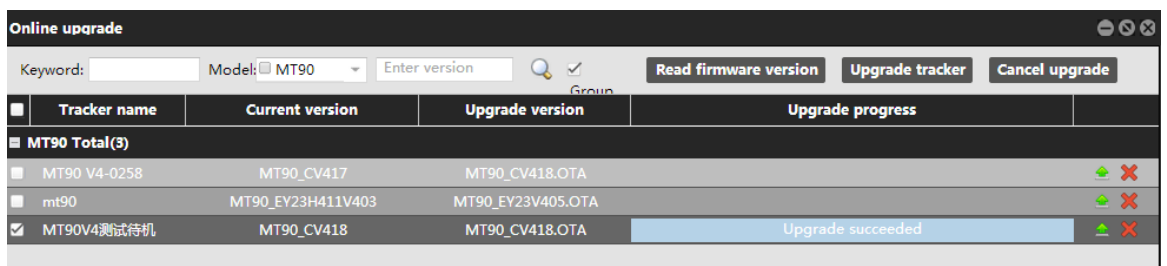

Note: While online upgrading, ensure that the tracker has sufficient battery power (more than 50%).

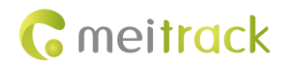

## <span id="page-33-0"></span>**6 Reports**

On the **Reports** window, there are various reports about data analysis and processing.

Note: The combinations of report query criteria are as follows:

- **Tracker name**: Indicates the name input when you add a tracker. If you deselect this option, all trackers will be displayed.
- **Alarm type**: Indicates the event type. If you deselect this option, all events will be displayed.
- **From**/**To**: indicates the query time.
- **Address**: If you select this option, the corresponding address will be displayed in the **Location** column. Only 2500 addresses can be resolved for each IP address in one day. If the address resolution number exceeds 2500, the corresponding address will not be displayed, but the latitude and longitude will be still displayed.
- **Ignore drift**: Data with serious drift will be filtered when you play the trace.

#### <span id="page-33-1"></span>**6.1 Event Report**

- 1. On the main interface, choose **Reports**.
- 2. On the **Reports** window that is displayed, select **Event report** from **Use Normal**. The **Event report** window is displayed.
- 3. Select a tracker and an event, set the query time, and click . The results will be displayed, as shown in the following figure.

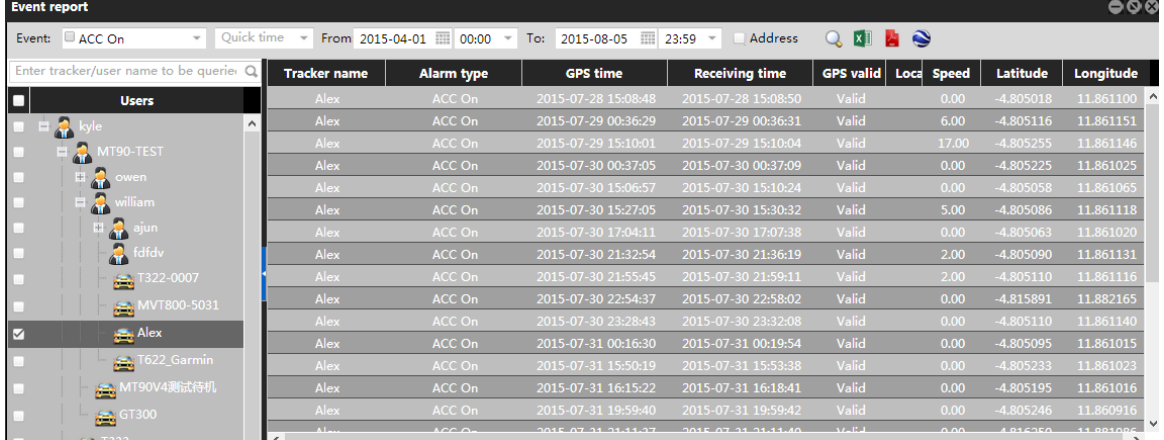

## <span id="page-33-2"></span>**6.2 Event Statistics**

- 1. On the **Reports** window, select **Event statistics** from **Use Normal**. The **Event statistics** window is displayed.
- 2. Select a tracker and an event, set the query time, and click . The results will be displayed, as shown in the following figure.

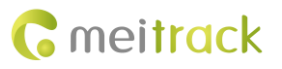

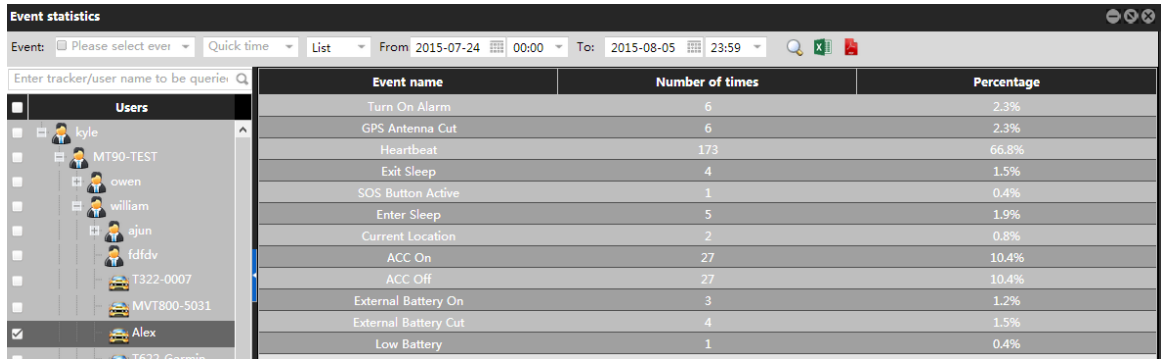

#### <span id="page-34-0"></span>**6.3 Historical Data**

A historical data report includes regularly uploaded device data. You can query these historical data to check device status in a specific time period. This facilitates troubleshooting. (Historical data within the recent two months will be retained. Data before two months will be cleared periodically.)

On the **Reports** window, select **Historical data** from **Use Normal**. The **Historical data** window is displayed.

Select a tracker, set the query time, and click . The results will be displayed, as shown in the following figure.

If you want to view the historical trace, click  $\Box$ 

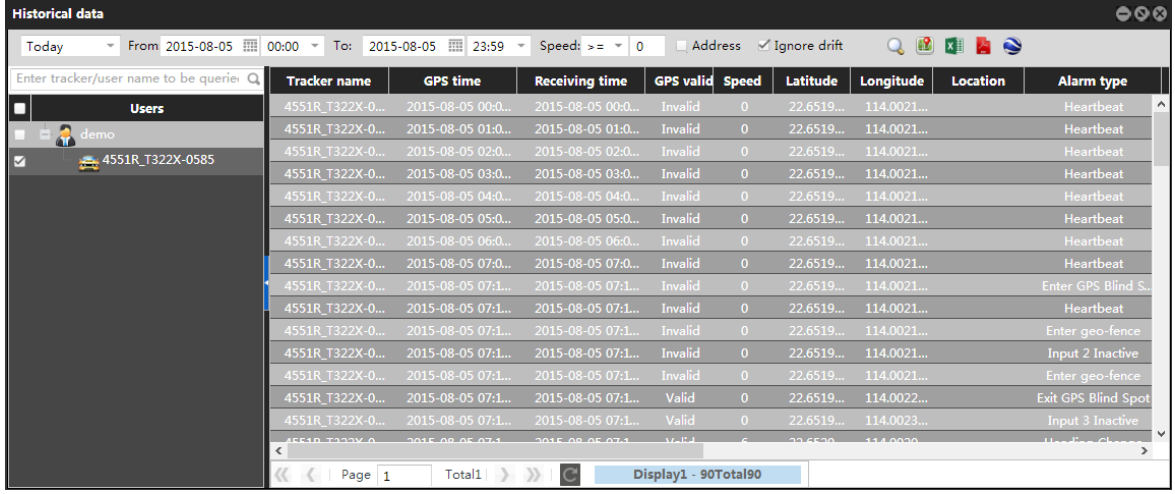

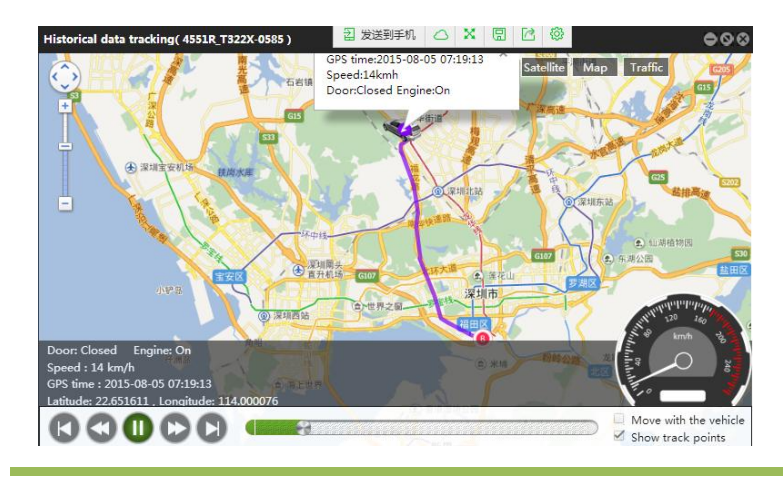

## <span id="page-35-0"></span>**6.4 Speed Curve Chart**

- 1. On the **Reports** window, select **Speed curve** from **Use Normal**. The **Speed curve** window is displayed.
- 2. Select a tracker, set the query time, select >= or <= from the **Speed** drop-down list, set the speed, and click  $\bigcirc$ . The

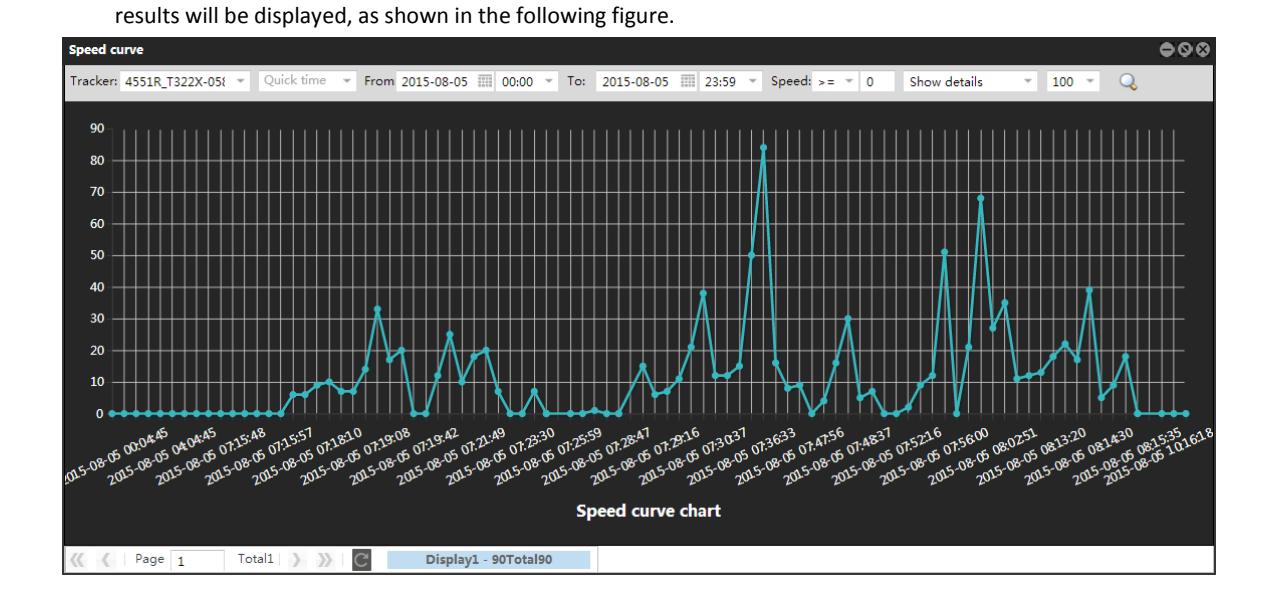

## <span id="page-35-1"></span>**6.5 Speed Pie Chart**

The pie chart will display the driving speed proportionally. The function shows drivers' driving habits and monitor drivers' speed.

On the **Reports** window, select **Speed pie** from **Use Normal**. The **Speed pie** window is displayed.

Select a tracker, set the query time, and click  $\overline{\mathbf{Q}}$ . The results will be displayed, as shown in the following figure.

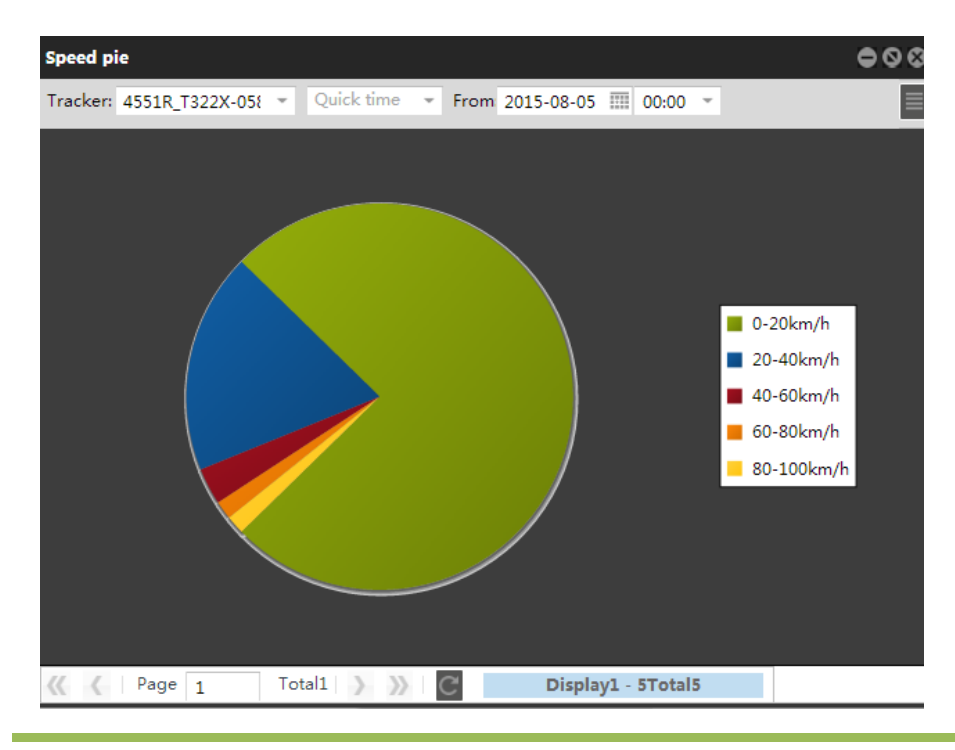

Copyright © 2016 Meitrack Group All rights reserved.  $-36 - 36$ 

## <span id="page-36-0"></span>**6.6 Parking Report**

- 1. On the **Reports** window, select **Parking report** from **Use Normal**. The **Parking report** window is displayed.
- 2. Select a tracker, set the parking duration and query time, and click  $\Box$ . The results will be displayed, as shown in the

following figure.

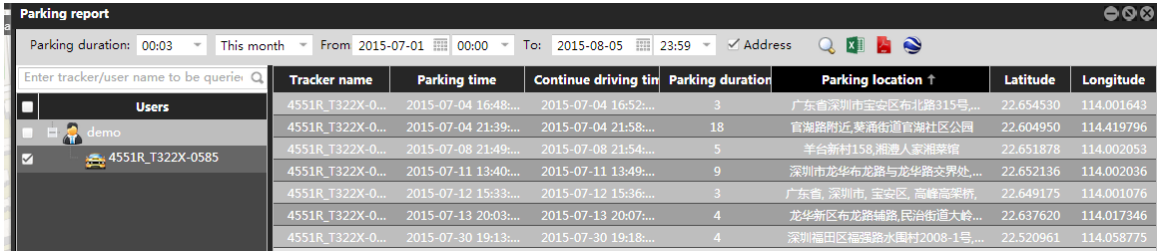

**Parking duration**: The unit is minute. For example, **00:45** indicates 45 minutes, and **01:23** indicates 1 hour and 23 minutes. When the parking duration exceeds the preset value and the driving speed is lower than 5 km/h, the vehicle is considered to be in parking mode. The minimum parking duration is 3 minutes.

Note: When no I/O port is connected, you can view the parking report. If you want to get more accurate data, view the I/O status report. For details, see the sectio[n 6.11](#page-38-1) ["I/O Status Report."](#page-38-1)

## <span id="page-36-1"></span>**6.7 Travel Report**

The travel report is used to calculate the mileage.

On the **Reports** window, select **Travel report** from **Use Normal**. The **Travel report** window is displayed.

Select a tracker, set the query time, and click  $\overline{\mathbf{Q}}$ . The results will be displayed, as shown in the following figure.

**Speed>**: When the driving speed exceeds the preset value, the tracker confirms that the car is moving.

**Parking time>**: When the parking time exceeds the preset value, the tracker confirms that the car is in parking mode.

#### For example: Set **Speed>** to **10** and **Parking time>** to **15**.

When the driving speed exceeds 10 km/h for over 3 minutes, the tracker confirms that the car is moving.

When the driving speed is lower than 10 km/h and the parking time exceeds 15 minutes, the tracker confirms that the car stops moving.

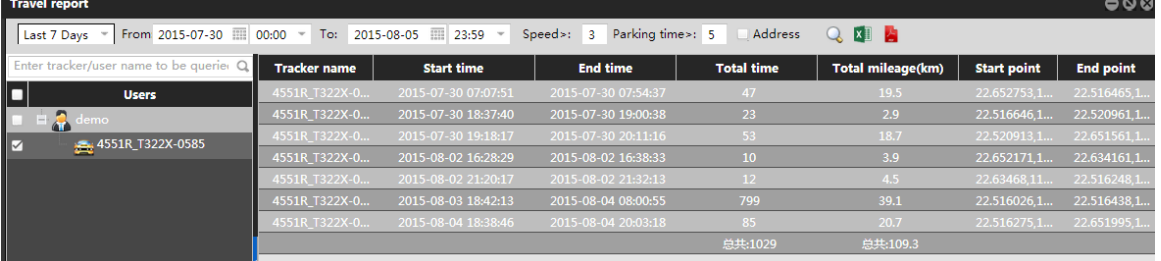

Note: When no I/O port is connected, you can view the travel report. If you want to get more accurate data, view the I/O status report. For details, see the sectio[n 6.11](#page-38-1) ["I/O Status Report.](#page-38-1)"

## <span id="page-36-2"></span>**6.8 Mileage Statistics**

On the **Reports** window, select **Mileage statistics** from **Use Normal**. The **Mileage statistics** window is displayed.

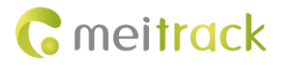

Select a tracker, set the query time, select List or Chart, and click **Q**. The results will be displayed, as shown in the following

#### figure.

Figure 1: Displayed by list

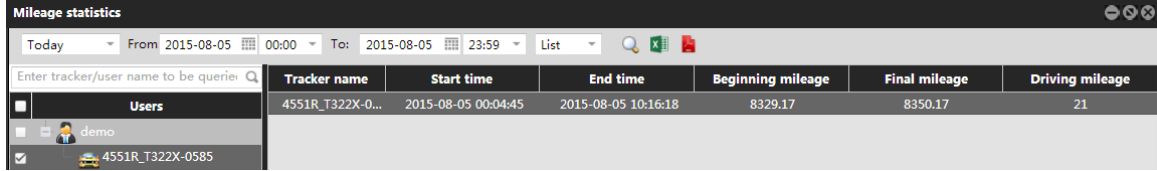

#### Figure 2: Displayed by chart

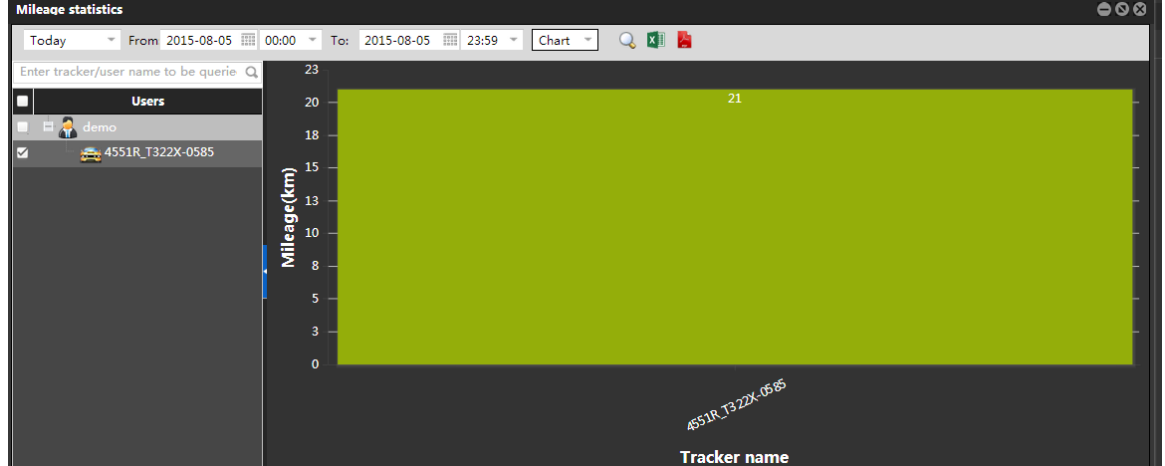

## <span id="page-37-0"></span>**6.9 Sensor Report**

On the **Reports** window, select **Sensor report** from **Use Normal**. The **Sensor report** window is displayed.

Select a tracker and sensor, set the query time, and click  $\overline{\mathbf{Q}}$  . The results will be displayed, as shown in the following figure.

After you customize a sensor (see section [5.2.3\)](#page-23-0), the sensor report can display AD analog data by chart. For example, select a tracker and customization name to query the remaining fuel.

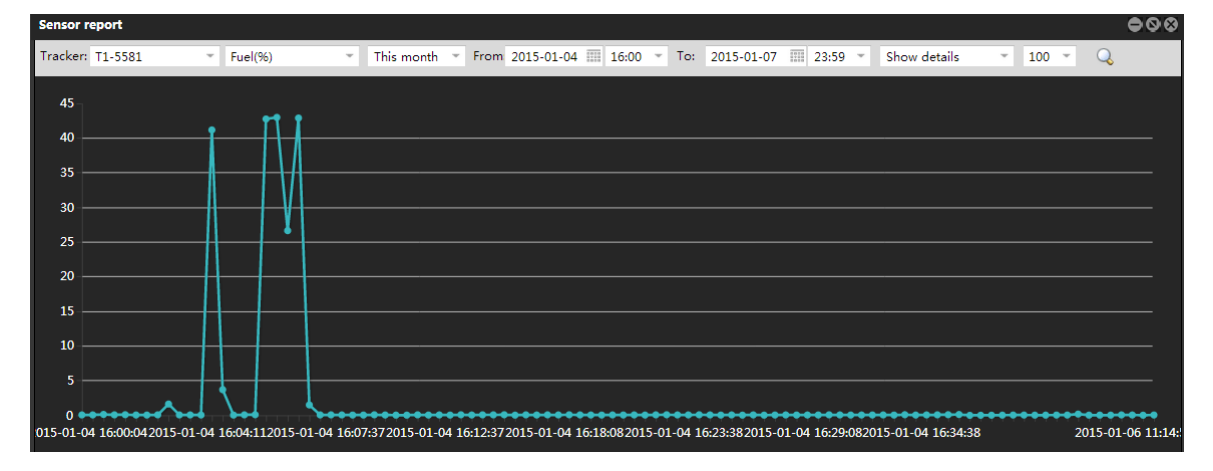

## <span id="page-38-0"></span>**6.10 Average Analog**

Check the average analog of a sensor during a specific time period.

On the **Reports** window, select **Sensor average** from **Use Normal**. The **Sensor average** window is displayed.

Select a tracker, set the query time, and click  $\overline{\mathcal{Q}}$ . The results will be displayed, as shown in the following figure.

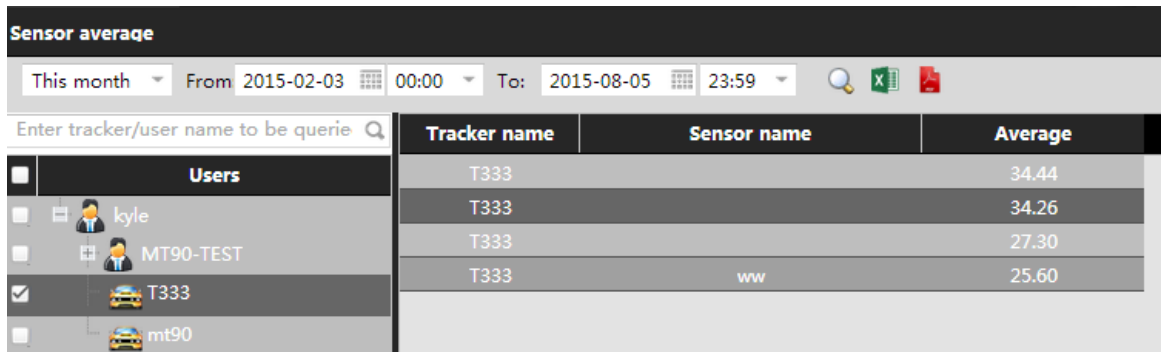

## <span id="page-38-1"></span>**6.11 I/O Status Report**

Query the parking time, parking location, driving time, mileage and ACC on/off time. Before using the function, input or output ports must be connected.

To view the driving time and mileage, perform the following operations:

Select **T1A\_7208**, **Input 3 (All)**, and **Active->Inactive**, set the query time, and click . The results will be displayed, as shown

in the following figure.

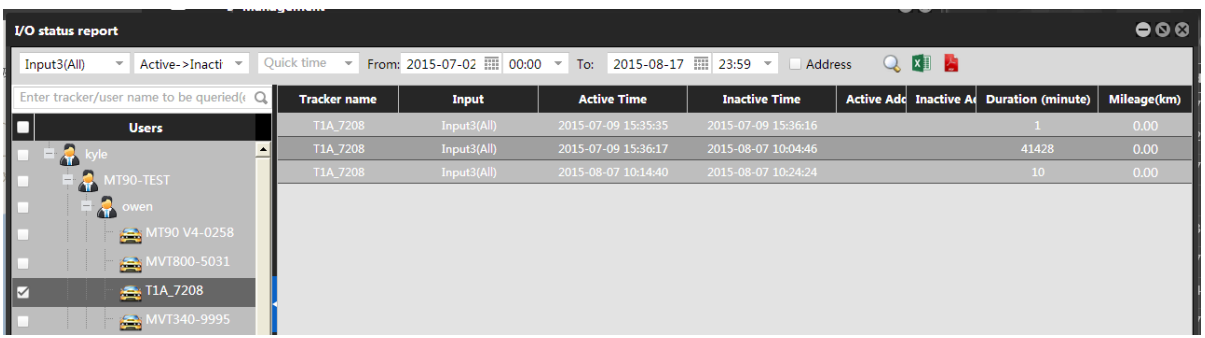

To view the parking time, perform the following operations:

Select **T1A\_7208**, **Input 3 (All)**, and **Inactive->Active**, set the query time, and click . The results will be displayed, as shown

in the following figure.

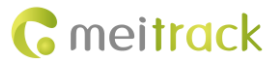

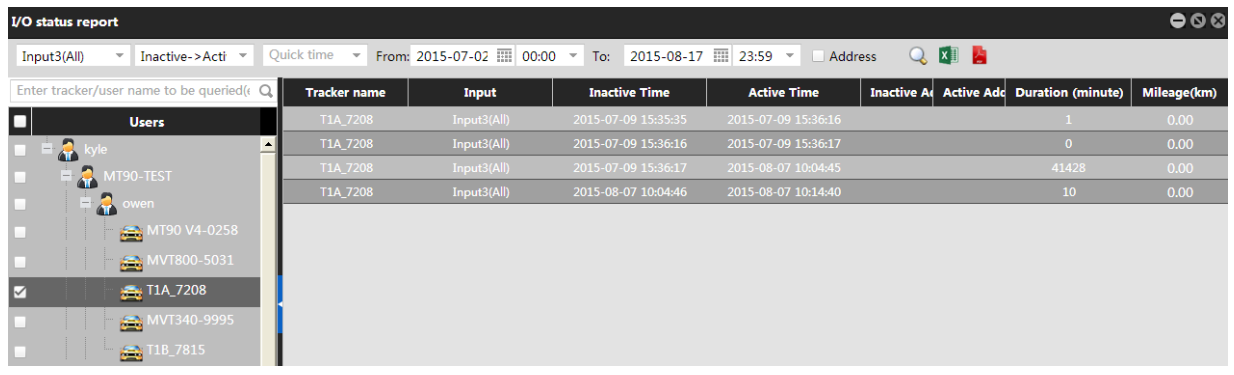

## <span id="page-39-0"></span>**6.12 Driver I/O Status Report**

The difference between the driver I/O status report and the I/O status report is the binding of drivers and trackers. On the **Driver IO status report** window, the driver's parking time, driving time, and driving mileage will be displayed after you select a driver.

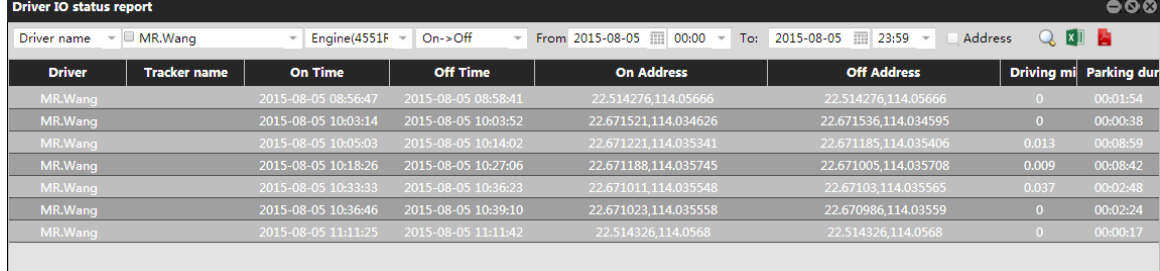

Note: Set the driver and vehicle information before using the function.

## <span id="page-39-1"></span>**6.13 Photo Report**

The function is only available for the MVT600, T1, T333, and T3.

Before using the function, connect a tracker to a camera, take photos, and upload them to the platform.

On the **Reports** window, select **Photo report** from **Use Normal**. The **Photo report** window is displayed.

Select a tracker, set the query time, and click  $\overline{\mathbf{Q}}$ . The results will be displayed, as shown in the following figure.

If you want to download the displayed photos, click  $\Box$ 

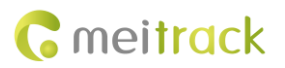

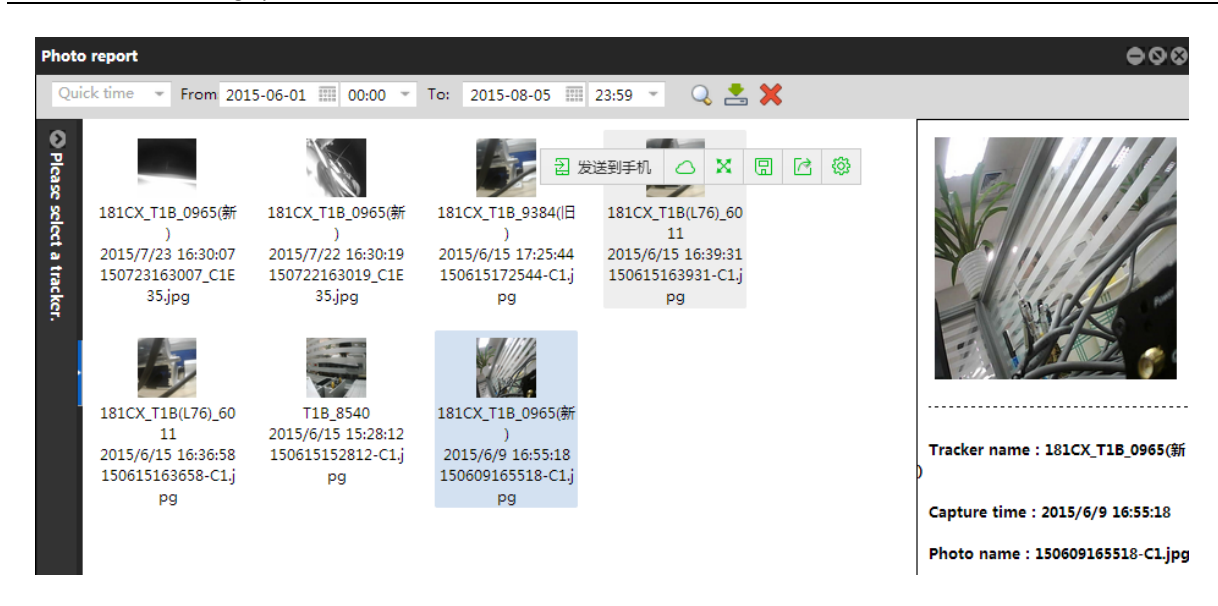

## <span id="page-40-0"></span>**6.14 LCD Display Uploading Info**

The function is only available for the MVT600, T1, T333, and T3.

To implement the function, the tracker must be used together with the A21 LCD display. With the function, you can query the information sent from the platform and uploaded by the A21 LCD display.

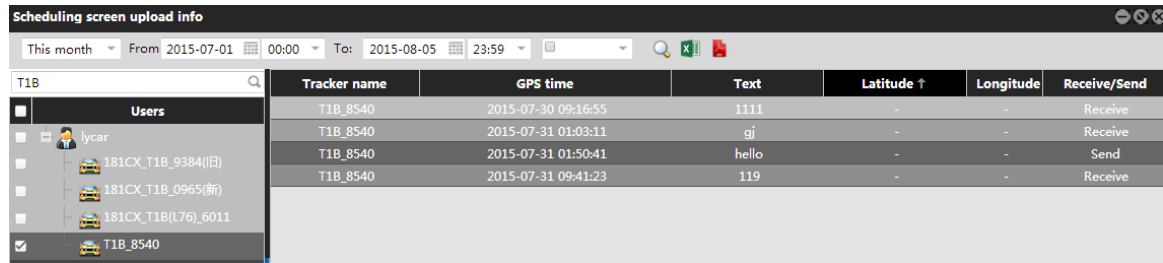

## <span id="page-40-1"></span>**6.15 User Operation Record**

On the **Reports** window, select **User operation record** from **Use Normal**. The **User operation record** window is displayed.

Set the query time, and click  $\sim$  . The results will be displayed, as shown in the following figure.

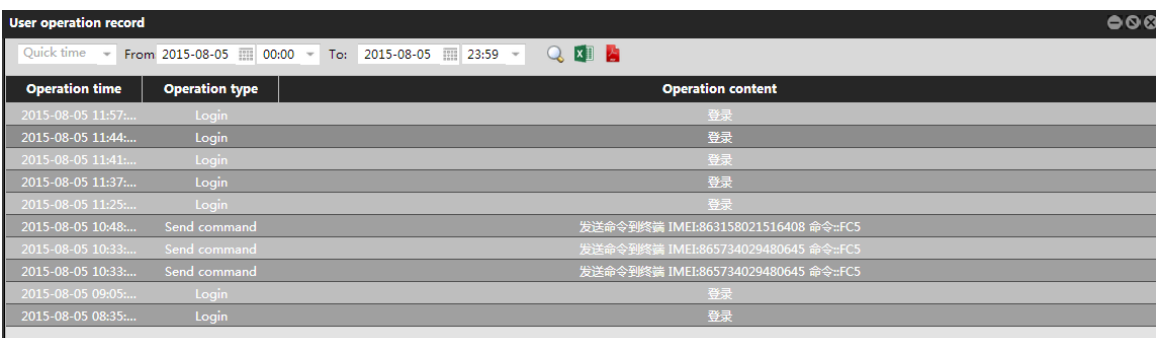

## <span id="page-41-0"></span>**6.16 Vehicle Maintenance**

The function is only available for TC68S.

You can modify and view the maintenance information of a vehicle.

On the **Reports** window, select **Maintenance report (TC68S)** from **Use Normal**. The **Maintenance report (TC68S)** window is displayed.

Select a tracker, and click  $\overline{\mathbf{Q}}$ . The results will be displayed, as shown in the following figure.

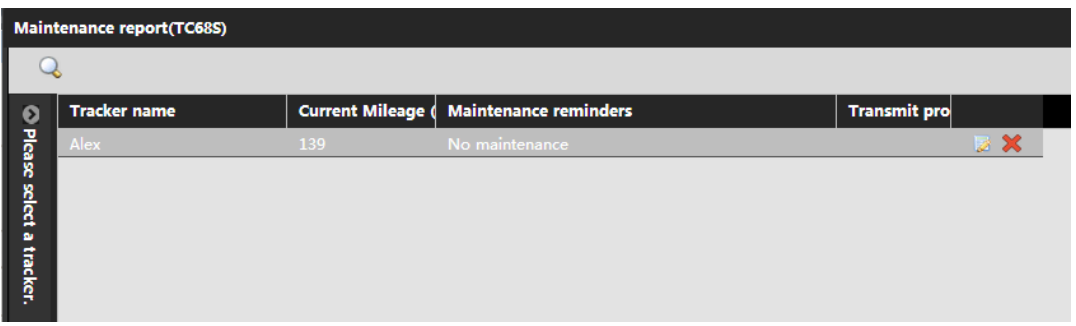

Note: The maintenance information can be modified when the device is online.

## <span id="page-41-1"></span>**6.17 Statistics Report**

View the statistics report about user information, including the basic user information, sub-user information, tracker information, and online tracker information.

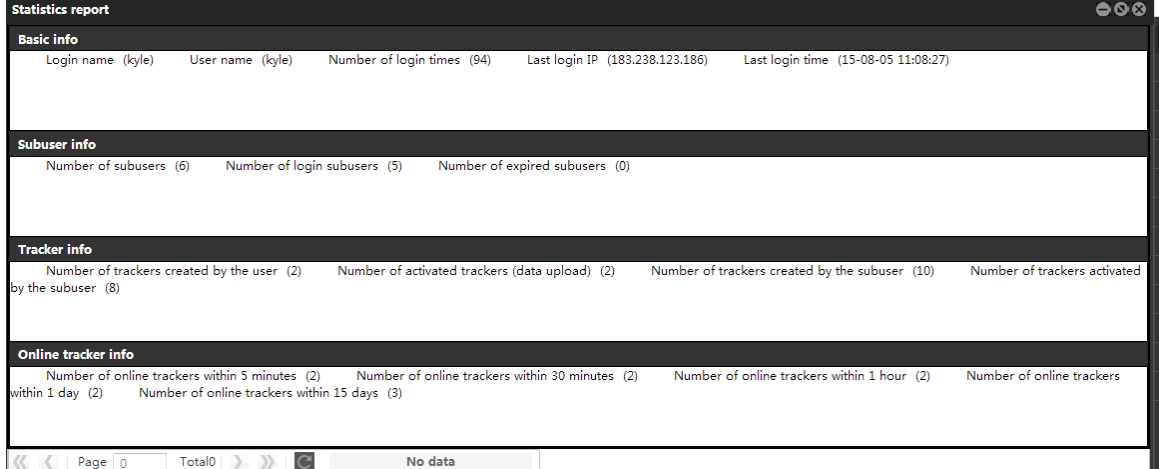

#### <span id="page-41-2"></span>**6.18 UY Transfer**

On the **Reports** window, select **Transfer credit reports** from **Use Normal**. The **Transfer credit reports** window is displayed.

Select the account to be transferred and received, select a tracker, set the query time, and click  $\overline{\mathbb{Q}}$ . The results will be displayed, as shown in the following figure.

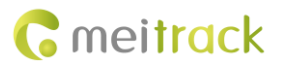

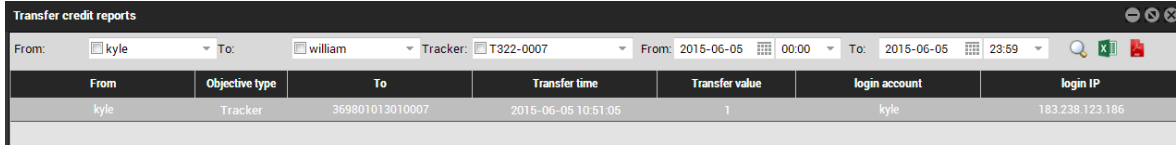

# <span id="page-42-0"></span>**7 Searching**

There are three functions: latitude and longitude query, route query, and POI query.

## <span id="page-42-1"></span>**7.1 Latitude and Longitude Query**

You can query a location by degree/minute/second format or degree format. A message replied by the device is in degree/minute/second format.

To query a location, perform the following operations:

- 1. On the main interface, choose **Searching**. Select **Query longitude & latitude** from **Use Normal**. The **Query longitude & latitude** window is displayed.
- 2. On the **Degree/minute/second query** pane, specify **Degree**, **Minute**, and **Second**. Or, on the **Decimal value query** pane, specify **Latitude** and **Longitude**.
- 3. Click **Search**. The latitude, longitude, and address will be displayed on the window.
- 4. Click **View on map**. The location will be shown in the map.

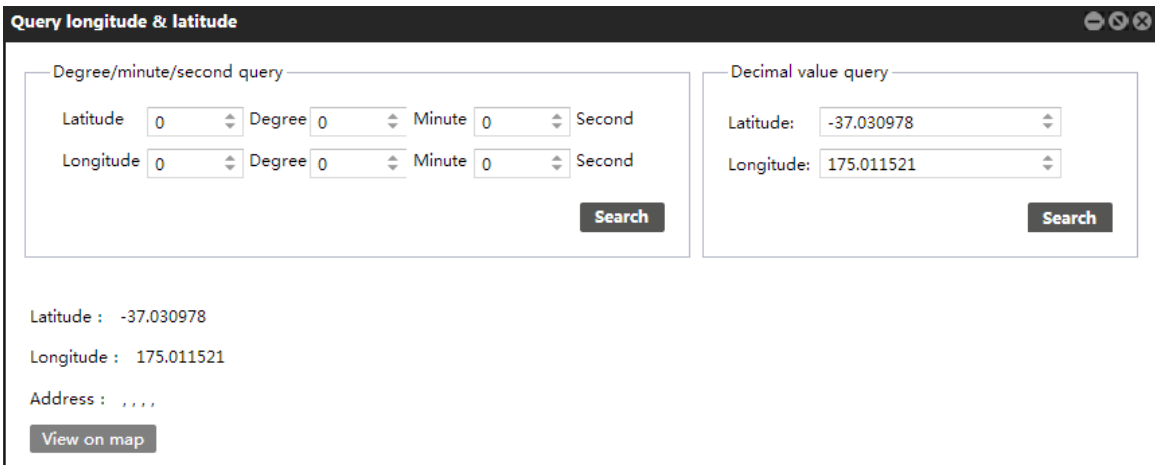

## <span id="page-42-2"></span>**7.2 Route Query**

Select **Query route** from **Use Normal**. The **Query route** window is displayed. Enter the starting point and end point, select **Drive**, **Walk**, or **Bus**, and click **Search**.

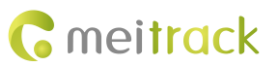

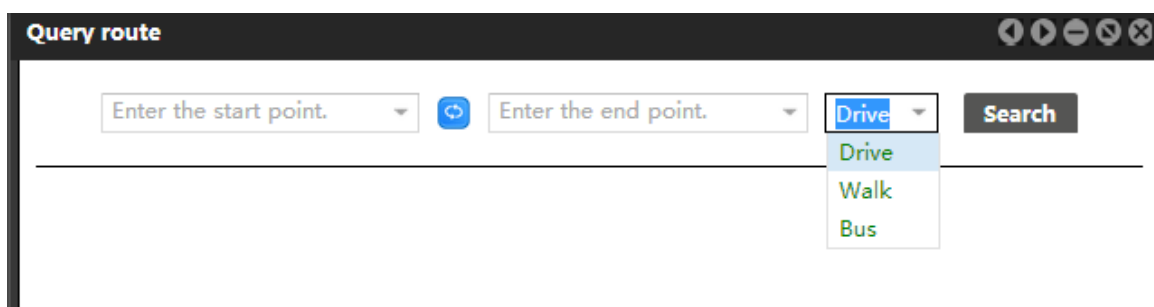

## <span id="page-43-0"></span>**7.3 POI Settings and Query**

The function is used to mark POIs.

Select **Query POI** from **Use Normal**. The **Query POI** window is displayed.

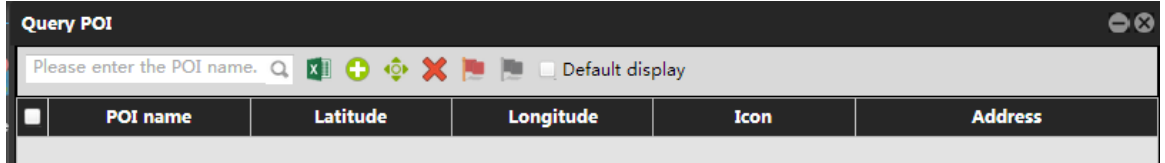

When many POI results are displayed on the **Query POI** window, use the search function to quickly find the desired result.

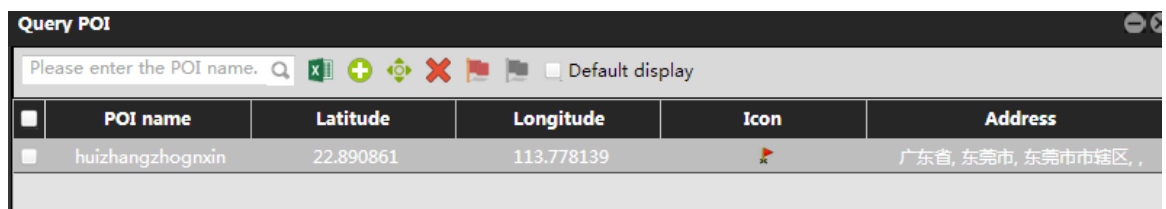

On the **Query POI** window, enter the POI name, and click **C**. The results will be displayed.

To add a POI, perform the following operations:

On the **Query POI** window, click **C**. Then select the desired place on the map. Click the place again. A dialog box will be

displayed, prompting you to enter the POI name. After that, click **Submit**.

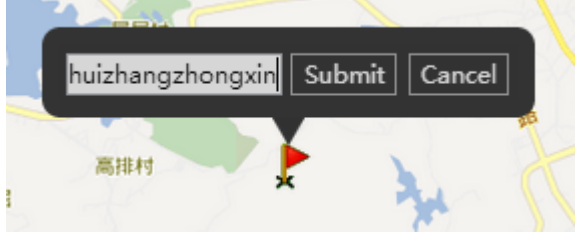

The "Add succeeded" prompt will be displayed and the POI will be marked on the map if the POI is added successfully.

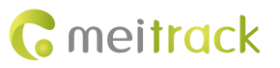

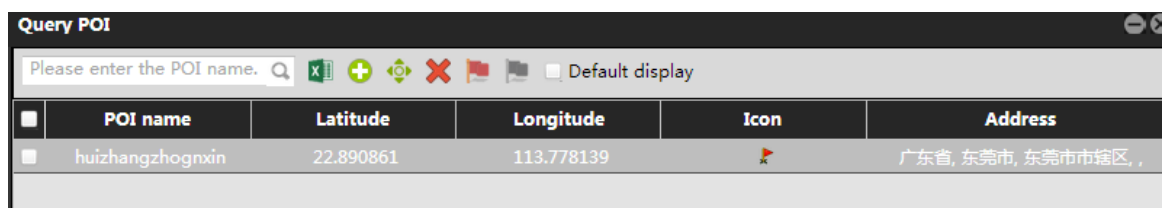

# <span id="page-44-0"></span>**8 System Settings**

## <span id="page-44-1"></span>**8.1 Common Settings**

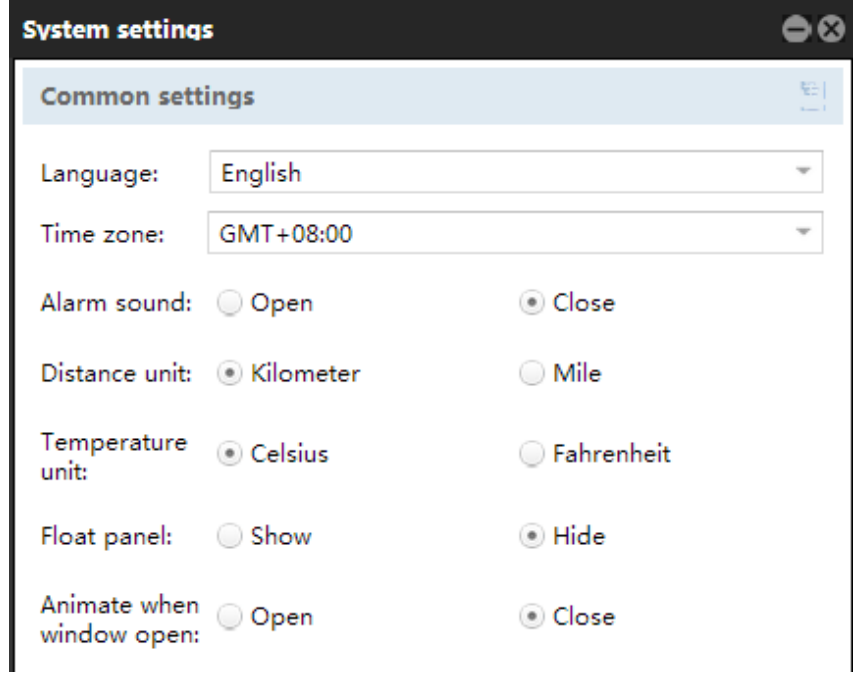

- **Language**: Support Chinese, English, and Spanish at the moment. More language versions will be available later.
- **Time zone**: Generally the time zone will be detected automatically. If it cannot be detected, set the local time zone.
- **Alarm sound**: An alarm sound will be heard at a specific interval when an alarm is generated.
- **Distance unit**: indicates the mileage unit.
- **Temperature unit**: indicates the unit of temperature showed on a temperature sensor.
- **Float panel**: indicates the panel of information sent from upper-level users to lower-level users.
- **Animate when window open**: Animation occurs when you open a window.

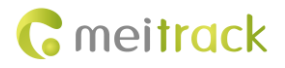

## <span id="page-45-0"></span>**8.2 Map Settings**

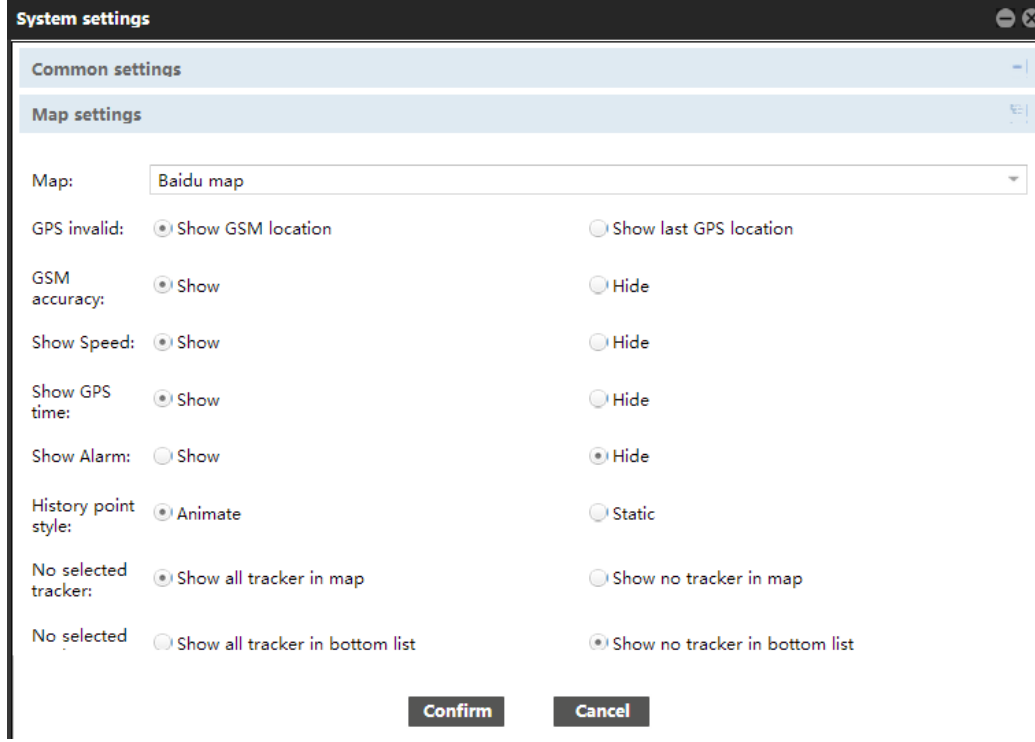

- **Map**: Support Baidu map and Google Maps.
- **GPS invalid**: Show the GSM base station location or the last GPS location.
- **GSM accuracy**: Whether to show the GSM base station information when no GPS signal is available.
- **Show speed**: Whether to show the tracker speed on the map.
- **Show GPS time**: Whether to show the GPS time on the map.
- **Show alarm**: Whether to show the alarm information on the map.

Figure: Show the speed and GPS time on the map

## Alex 0km/h GPS time:2015-08-17 15:06:35

- **No selected tracker**: Whether to automatically show trackers on the map after login. (Showing all trackers on the map will slow down the network speed. If the network speed is always slow when you log in to the platform, select **Show no tracker in map**.)
- **No selected tracker**: Whether to automatically show tracker details on the lower left corner of the main interface after login.

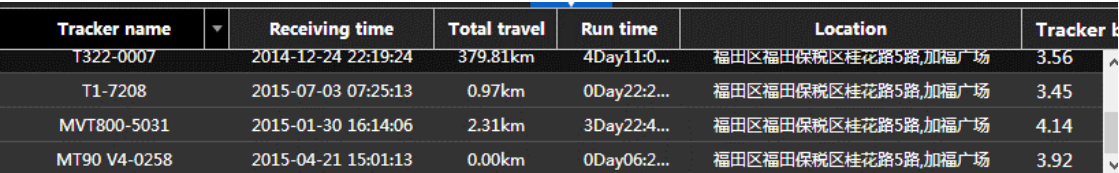

**If you have any questions, do not hesitate to email us at info@meitrack.com.**